# Dell OptiPlex 790 デスクトップオーナー ズマニュアル

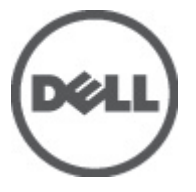

規制モデル: D05D 規制タイプ: D05D001

# <span id="page-1-0"></span>メモ、注意、警告

メモ: コンピュータを使いやすくするための重要な情報を説明しています。

注意: 手順に従わない場合、ハードウェア損傷やデータ損失 の可能性があることを 示しています。

#### 警告: 物的損害、けが、または死亡の原因となる可能性があることを示していま す。

#### この文書の情報は、事前の通知なく変更されることがあります。 **©** 2011 すべての著作権は Dell Inc. にあります。

Dell Inc.の書面による許可のない複製は、いかなる形態においても厳重に禁じられています。

本書で使用されている商標:Dell™、DELL ロゴ、Dell Precision™、Precision ON™、ExpressCharge™、 Latitude™、Latitude ON、™OptiPlex™、Vostro™、および Wi-Fi Catcher™ は Dell Inc. の商標です。Intel®、 Pentium®、Xeon®、Core™、Atom™、Centrino®、および Celeron® は米国およびその他の国における Intel Corporation の登録商標または商標です。AMD® は Advanced Micro Devices, Inc. の登録商標、 AMD Opteron™、AMD Phenom™、AMD Sempron™、AMD Athlon™、ATI Radeon™、および ATI FirePro™ は Advanced Micro Devices, Inc. の商標です。Microsoft®、Windows®、MS-DOS®、Windows Vista®、 Windows Vista スタートボタン、および Office Outlook® は米国および/またはその他の国における Microsoft Corporation の商標または登録商標です。Blu-ray Disc<sup>™</sup>は Blu-ray Disc Association (BDA) が 所有する商標で、ディスクおよびプレーヤーで使用するライセンスを取得しています。 Bluetooth® の文字マークは Bluetooth® SIG, Inc. が所有する登録商標で、Dell Inc. はそのようなマークを取得ラ イセンスのもとに使用しています。Wi-Fi® は Wireless Ethernet Compatibility Alliance, Inc. の登録商 標です。

商標または製品の権利を主張する事業体を表すためにその他の商標および社名が使用されている ことがあります。それらの商標や会社名は、一切 Dell Inc. に帰属するものではありません。

 $2011 - 07$ 

Rev. A00

# 目次

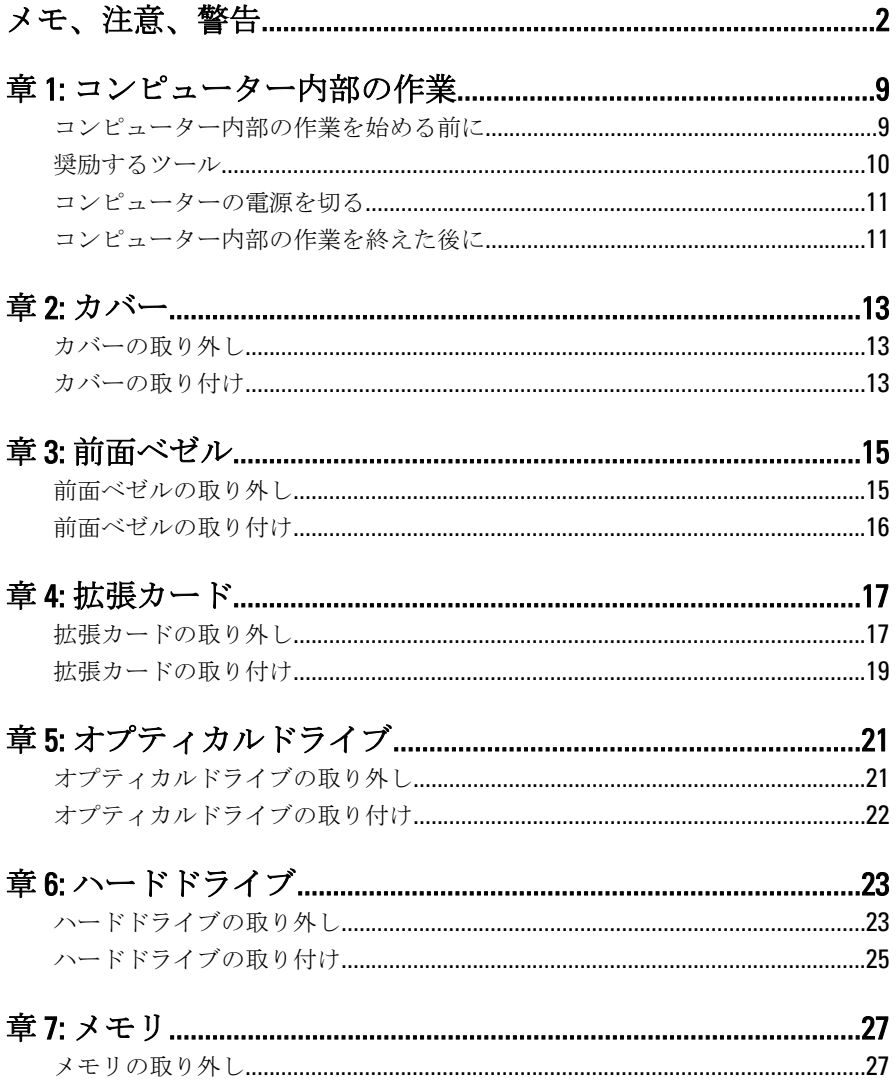

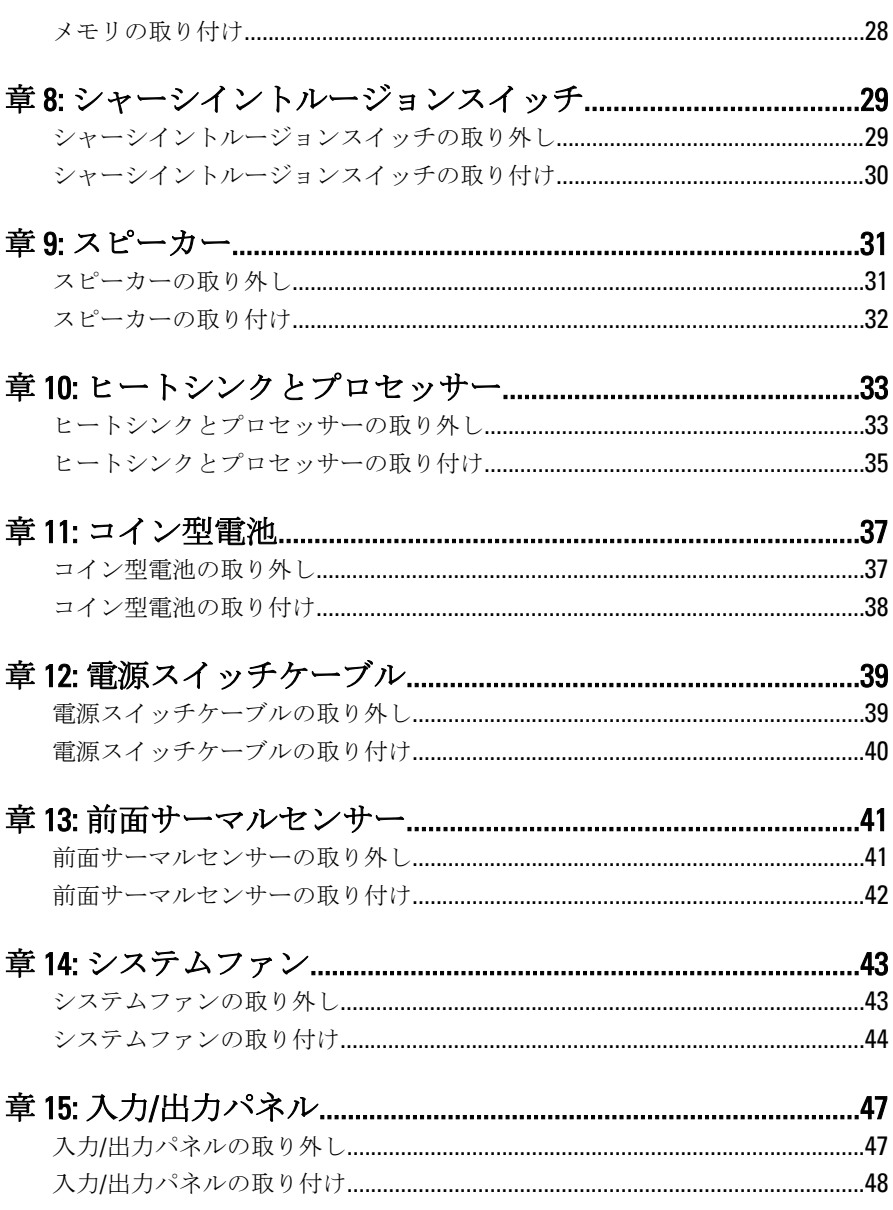

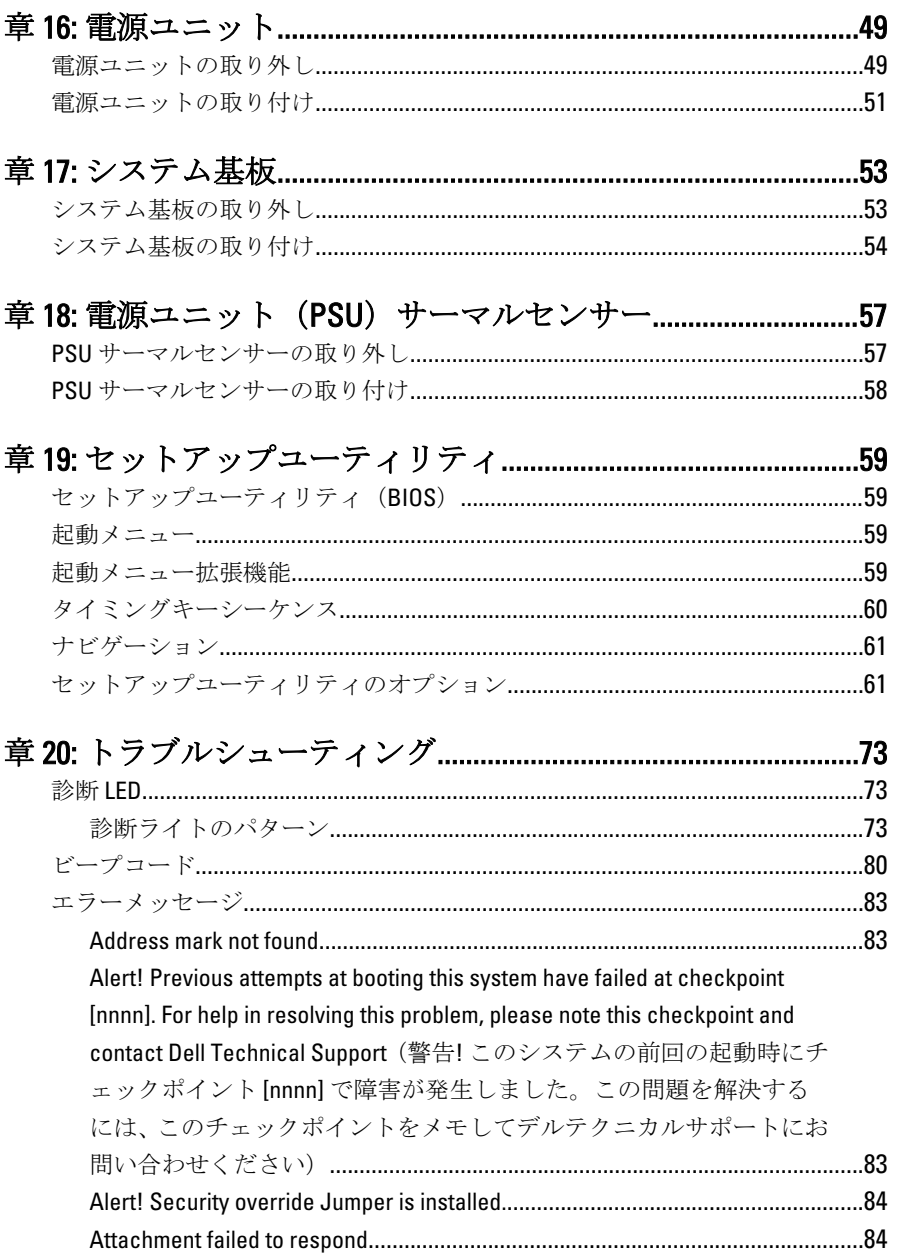

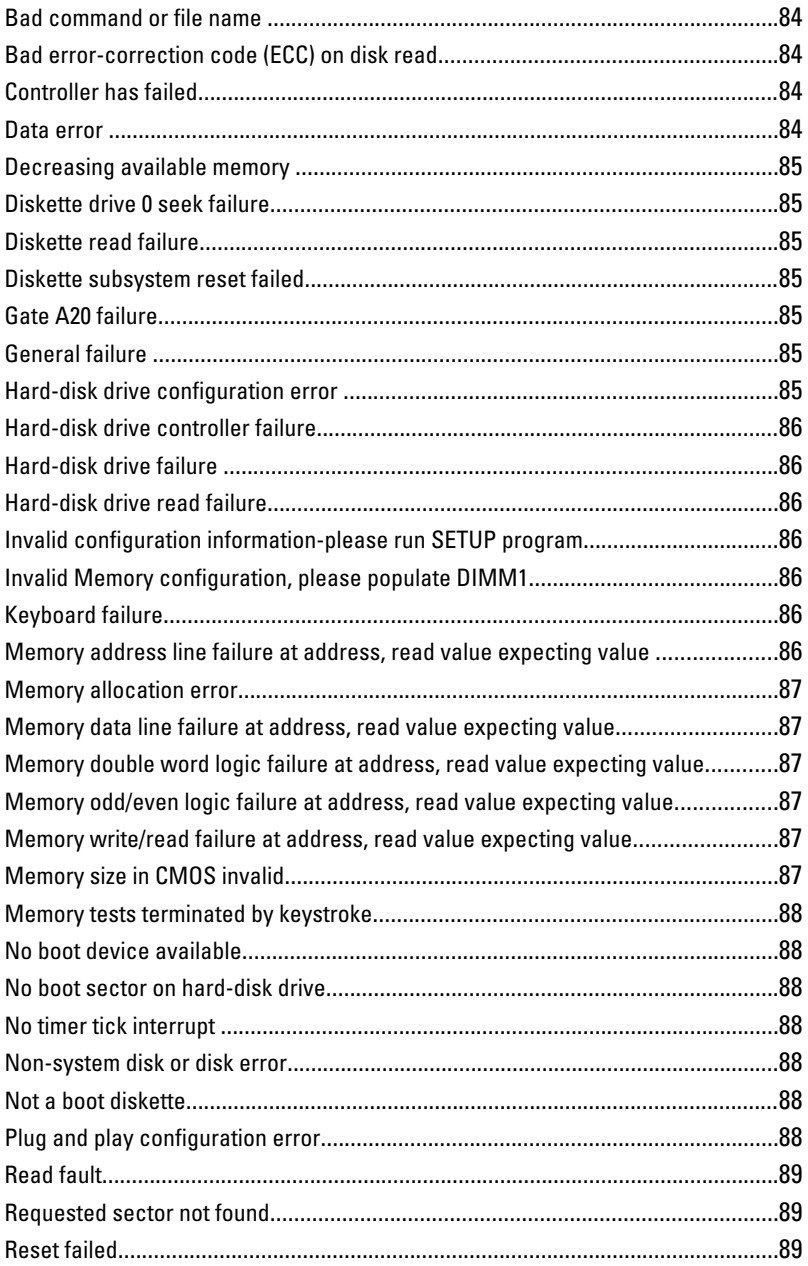

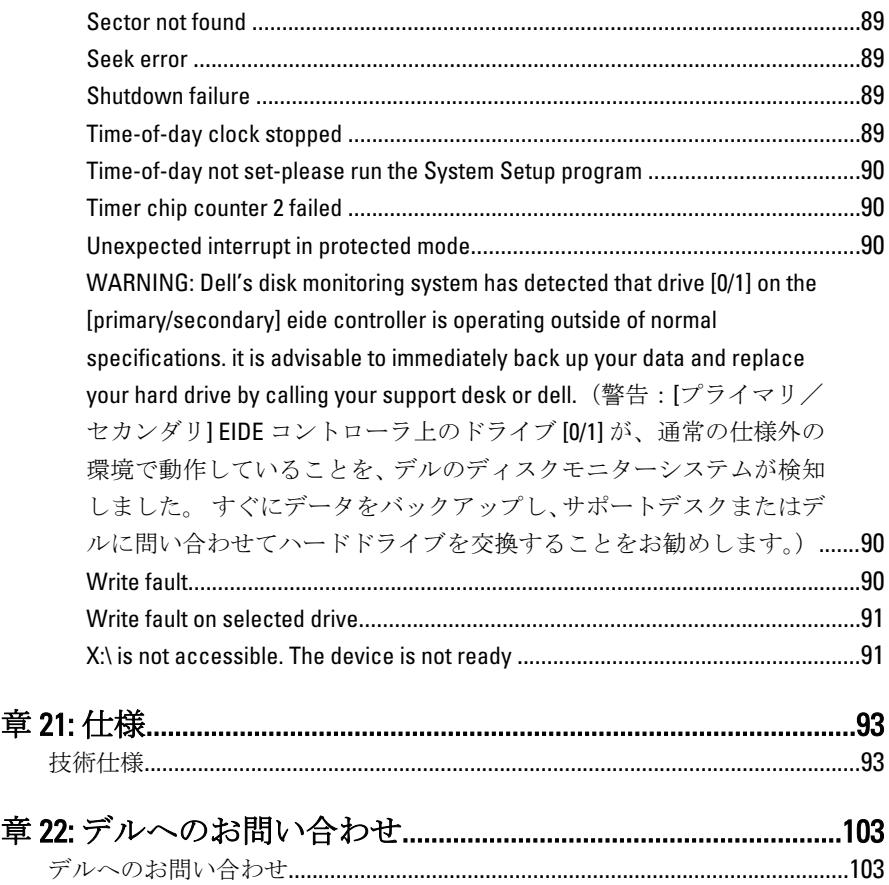

# <span id="page-8-0"></span>コンピューター内部の作業

#### コンピューター内部の作業を始める前に

コンピューターの損傷を防ぎ、ユーザー個人の安全を守るため、以下の安全に関 するガイドラインに従ってください。特記がない限り、本ドキュメントに記載さ れる各手順は、以下の条件を満たしていることを前提とします。

- コンピューターに同梱の「安全に関する情報」を読んでいること。
- コンポーネントは交換可能であり、別売りの場合は取り外しの手順を逆 順に実行すれば、取り付け可能であること。
- 警告: コンピューター内部の作業を始める前に、コンピューターに付属の 「安全に関する情報」に目を通してください。安全に関するベストプラクテ ィスについては、規制コンプライアンスに関するホームページ (www.dell.com/regulatory\_compliance)を参照してください。
- 注意: 修理作業の多くは、認定されたサービス技術者のみが行うことができ ます。製品マニュアルで許可されている範囲に限り、またはオンラインサ ービスもしくはテレホンサービスとサポートチームの指示によってのみ、 トラブルシューティングと簡単な修理を行うようにしてください。デルで 認められていない修理による損傷は、保証の対象となりません。製品に付 属のマニュアルに記載されている安全上の注意をよく読んで、その指示に 従ってください。
- 注意: 静電気放電を避けるため、静電気防止用リストバンドを使用したり、 定期的にコンピューターの裏面にあるコネクターなどの塗装されていない 金属面に触れ、静電気を除去します。
- △ 注意: コンポーネントおよびカードは丁寧に取り扱ってください。コンポ ーネント、またはカードの接触面に触らないでください。カードは端、ま たは金属のマウンティングブラケットを持ってください。プロセッサーな どのコンポーネントはピンではなく、端を持ってください。

1

- <span id="page-9-0"></span>△ 注意: ケーブルを外す場合は、ケーブルのコネクターかプルタブを持って引 き、ケーブル自体を引っ張らないでください。コネクターにロッキングタ ブが付いているケーブルもあります。この場合、ケーブルを外す前にロッ キングタブを押さえてください。コネクターを引き抜く場合、コネクター ピンが曲がらないように、均一に力をかけてください。また、ケーブルを 外す前に、両方のコネクターが同じ方向を向き、きちんと並んでいること を確認してください。
- メモ:お使いのコンピューターの色および一部のコンポーネントは、本文書 で示されているものと異なる場合があります。

コンピューターの損傷を防ぐため、コンピューター内部の作業を始める前に、次 の手順を実行します。

- 1. コンピューターのカバーに傷がつかないように、作業台が平らであり、汚れ ていないことを確認します。
- 2. コンピューターの電源を切ります(「コンピューターの電源を切る」を参 照)。

#### △ 注意: ネットワークケーブルを取り外すには、まずケーブルのプラグをコン ピューターから外し、次にケーブルをネットワークデバイスから外します。

- 3. コンピューターからすべてのネットワークケーブルを外します。
- 4. コンピューター、および取り付けられているすべてのデバイスをコンセント から外します。
- 5. システムのコンセントが外されている状態で、電源ボタンをしばらく押し て、システム基板の静電気を除去します。
- 6. カバーを取り外します。

#### 注意: コンピューターの内部に触れる前に、コンピューターの裏面など塗装 されていない金属面に触れ、静電気を除去します。作業中は定期的に塗装 されていない金属面に触れ、内部コンポーネントを損傷する恐れのある静 電気を放出してください。

#### 奨励するツール

この文書で説明する操作には、以下のようなツールが必要です。

- 細めのマイナスドライバー
- プラスドライバー
- 小型のプラスチックスクライブ
- フラッシュ BIOS アップデートプログラムメディア

#### <span id="page-10-0"></span>コンピューターの電源を切る

#### 注意: データの損失を防ぐため、開いているすべてのファイルを保存して閉 じ、実行中のすべてのプログラムを終了してから、コンピューターの電源 を切ります。

- 1. オペレーティングシステムをシャットダウンします。
	- Windows 7 の場合:

スタート<sup>4</sup> をクリックします。次に、シャットダウンをクリックし ます。

– Windows Vista の場合:

スタート<sup>をラ</sup>なクリックします。以下に示すようにスタートメニュ ーの右下の矢印をクリックし、シャットダウンをクリックします。

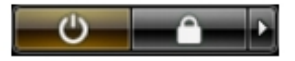

– Windows XP の場合:

スタート→終了オプション→電源を切るの順にクリックします。 オペレーティングシステムのシャットダウンプロセスが完了した ら、コンピューターの電源が切れます。

2. コンピューターと取り付けられているデバイスすべての電源が切れている ことを確認します。オペレーティングシステムをシャットダウンしてもコ ンピューターとデバイスの電源が自動的に切れない場合、電源ボタンを 6 秒 間押したままにして電源を切ります。

#### コンピューター内部の作業を終えた後に

交換(取り付け)作業が完了したら、コンピューターの電源を入れる前に、外付 けデバイス、カード、ケーブルなどを接続したか確認してください。

1. コンピューターカバーを取り付けます。

#### 注意: ネットワークケーブルを接続するには、まずケーブルをネットワーク デバイスに差し込み、次にコンピューターに差し込みます。

- 2. 雷話線、またはネットワークケーブルをコンピューターに接続します。
- 3. コンピューター、および取り付けられているすべてのデバイスをコンセント に接続します。
- 4. コンピューターの電源を入れます。

5. Dell Diagnostics を実行して、コンピューターが正しく動作することを確認し ます。

<span id="page-12-0"></span>カバー

### カバーの取り外し

- 1. [「コンピューター内部の作業の前に」](#page-8-0)の手順に従います。
- 2. コンピューターの側面にあるカバーリリースラッチを上に引きます。

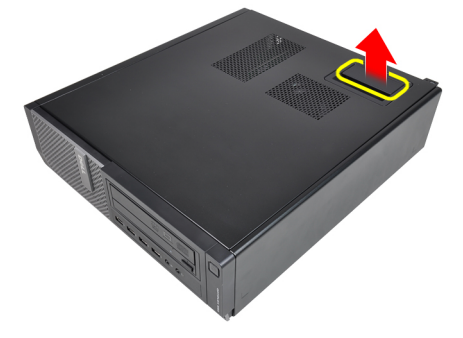

3. カバーを 45 度の方向に持ち上げ、コンピューターから取り外します。

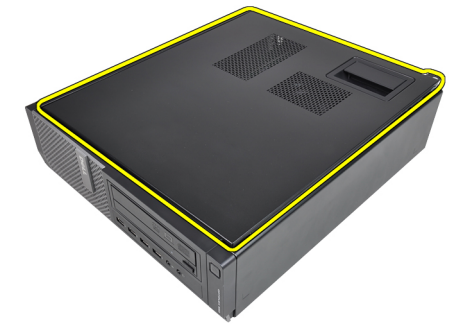

### カバーの取り付け

- 1. コンピューターカバーをシャーシにセットします。
- 2. カチッと音がして所定の位置に収まるまで、コンピューターカバーを押し下 げます。

3. [『コンピューター内部の作業の後に』](#page-10-0)の手順に従ってください。

# <span id="page-14-0"></span>前面ベゼル

## 前面ベゼルの取り外し

- 1. [「コンピューター内部の作業の前に」](#page-8-0)の手順に従います。
- 2. [カバーを](#page-12-0)取り外します。
- 3. 前面ベゼル固定クリップをシャーシからてこの作用で取り出します。

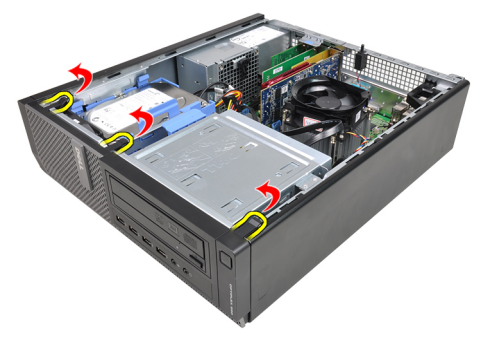

4. ベゼルを逆に傾けて、ベゼルのもう一方の縁にあるフックをシャーシから外 します。

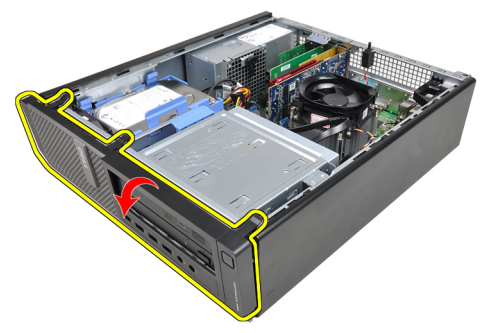

## <span id="page-15-0"></span>前面ベゼルの取り付け

- 1. シャーシ前面のスロットにある前面ベゼルの下端に沿ってフックを差し込 みます。
- 2. ベゼルをコンピューターに向かって回転させ、カチッと所定の位置に収まる まで、4 つの前面ベゼル固定クリップを固定させます。
- 3. [カバーを](#page-12-0)取り付けます。
- 4. [「コンピューター内部の作業の後に」](#page-10-0)の手順に従います。

# <span id="page-16-0"></span>拡張カード

### 拡張カードの取り外し

- 1. [「コンピューター内部の作業の前に」](#page-8-0)の手順に従います。
- 2. [カバーを](#page-12-0)取り外します。
- 3. カード固定ラッチのリリースタブを上向きに回します。

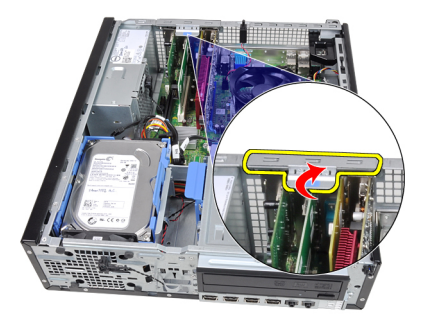

4. カードのくぼみから固定タブが解除されるまで、PCIe x16 カードからゆっく りリリースレバーを引っ張ります。次にカードをコネクターから持ち上げ て外し、コンピューターから取り外します。

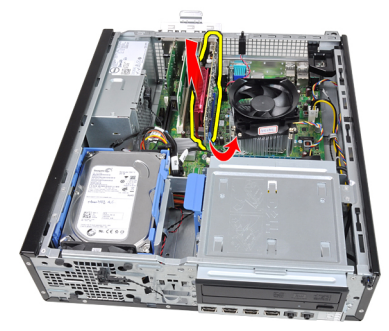

5. PCIex1 拡張カードをコネクターから持ち上げて外し、コンピューターから 取り外します。

4

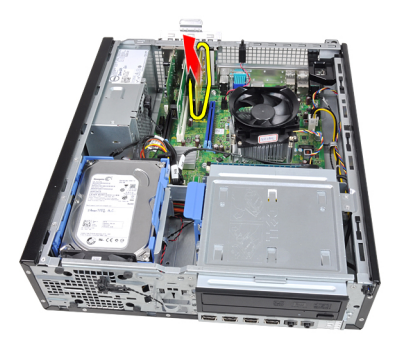

6. PCI 拡張カードをコネクターから持ち上げて外し、コンピューターから取り 外します。

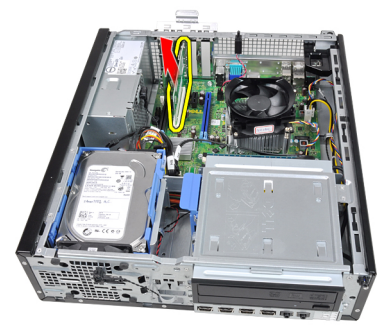

7. PCI x4 拡張カードをコネクターから持ち上げて外し、コンピューターから取 り外します。

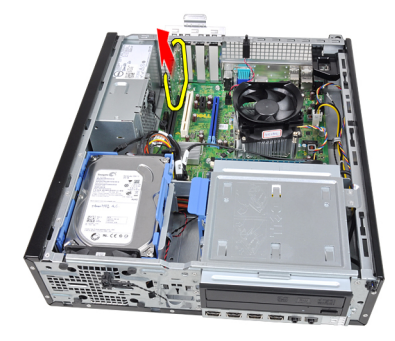

### <span id="page-18-0"></span>拡張カードの取り付け

- 1. システム基板のコネクターに PCIe x4 カードを差し込み、所定の位置に固定 されるまで押さえます。
- 2. システム基板のコネクターに PCIe カード (ある場合)を差し込み、所定の 位置に固定されるまで押さえます。
- 3. システム基板のコネクターに PCIe x1 (ある場合)カードを差し込み、所定 の位置に固定されるまで押さえます。
- 4. システム基板のコネクターに PCIe x16 (ある場合) カードを差し込み、所定 の位置に固定されるまで押さえます。
- 5. [カバーを](#page-12-0)取り付けます。
- 6. [「コンピューター内部の作業の後に」](#page-10-0)の手順に従います。

# <span id="page-20-0"></span>オプティカルドライブ

## オプティカルドライブの取り外し

- 1. [「コンピューター内部の作業の前に」](#page-8-0)の手順に従います。
- 2. [カバーを](#page-12-0)取り外します。
- 3. [前面ベゼルを](#page-14-0)取り外します。
- 4. データケーブルと電源ケーブルをオプティカルドライブの背面から取り外 します。

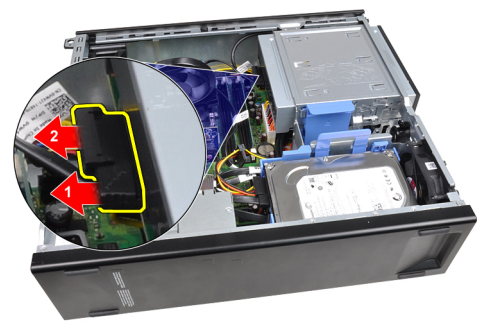

5. オプティカルドライブのラッチを上向きにスライドさせ、コンピューターの 背面から前面に向かってオプティカルドライブを押し出します。

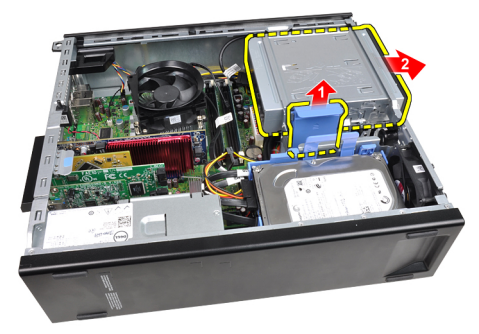

### <span id="page-21-0"></span>オプティカルドライブの取り付け

- 1. オプティカルドライブのラッチを下向きにスライドさせ、コンピューターの 前面から背面に向かってオプティカルドライブを押し入れます。
- 2. データケーブルと電源ケーブルをオプティカルドライブに接続します。
- 3. [前面ベゼルを](#page-15-0)取り付けます。
- 4. [カバーを](#page-12-0)取り付けます。
- 5. [「コンピューター内部の作業の後に」](#page-10-0)の手順に従います。

# 6

# <span id="page-22-0"></span>ハードドライブ

### ハードドライブの取り外し

- 1. [「コンピューター内部の作業の前に」](#page-8-0)の手順に従います。
- 2. [カバー](#page-12-0)を取り外します。
- 3. データケーブルと雷源ケーブルをハードドライブの背面から取り外します。

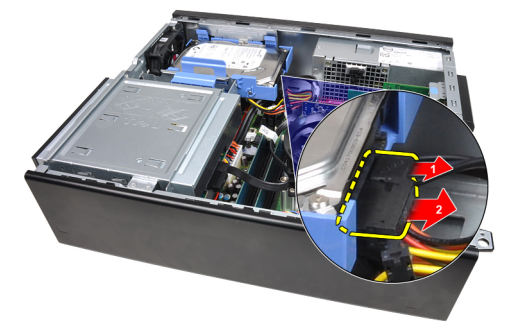

4. ハードドライブブラケットラッチをハードドライブに向かって押しながら、 持ち上げます。

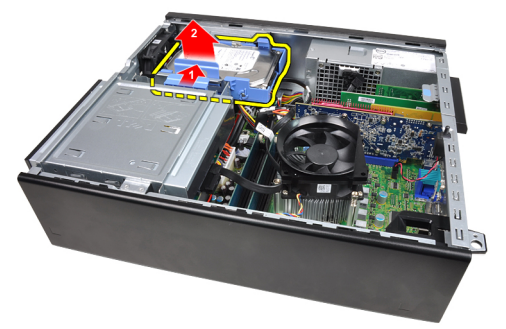

5. ハードドライブブラケットを曲げ、3.5 インチハードドライブ 1 台または 2.5 インチハードドライブ 2 台をブラケットから取り外します。

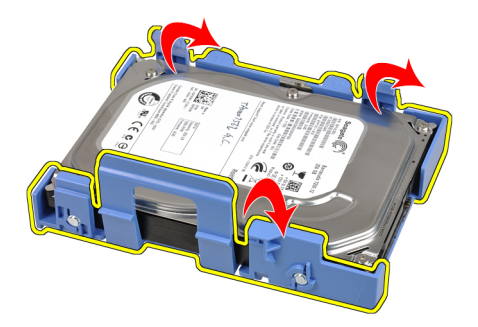

6. ハードドライブブラケットを裏返し、2.5 インチハードドライブをブラケッ トの底面に固定するネジを取り外します。

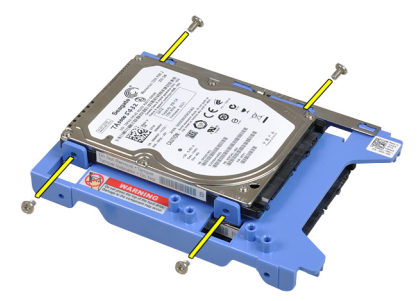

7. ハードドライブブラケットを曲げ、 2.5 インチハードドライブ 2 台をブラケ ットから取り外します。

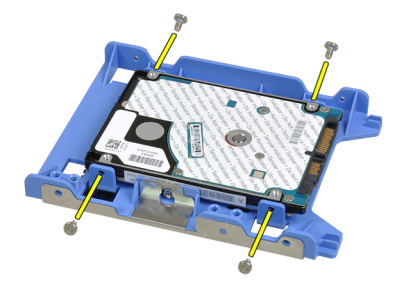

8. 2.5 インチハードドライブをハードドライブブラケットの上面に固定してい るネジを緩めます。

<span id="page-24-0"></span>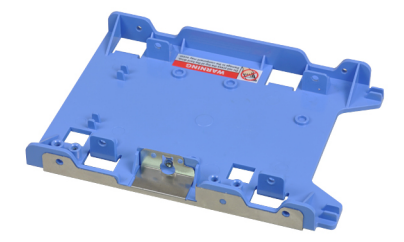

9. 2.5 インチハードドライブをハードドライブブラケットの底面に固定してい るのネジを緩めます。

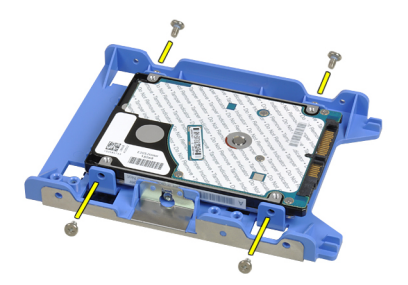

### ハードドライブの取り付け

- 1. 2.5 インチハードドライブをハード ドライブブラケットの上面に固定するネ ジを締めます。
- 2. ハードドライブブラケットを曲げ、3.5インチハードドライブ1台、または 2.5 インチハードドライブ 2 台をブラケットに差し込みます。
- 3. ハードドライブブラケットラッチをハードドライブに向かって押し、シャー シに差し込みます。
- 4. ハードドライブの背面にデータケーブルと電源ケーブルを接続します。
- 5. [カバー](#page-12-0)を取り付けます。
- 6. [「コンピューター内部の作業の後に」](#page-10-0)の手順に従います。

# <span id="page-26-0"></span>メモリ

## メモリの取り外し

- 1. [「コンピューター内部の作業の前に」](#page-8-0)の手順に従います。
- 2. [カバー](#page-12-0)を取り外します。
- 3. メモリモジュールの両側のメモリ固定クリップを解除します。

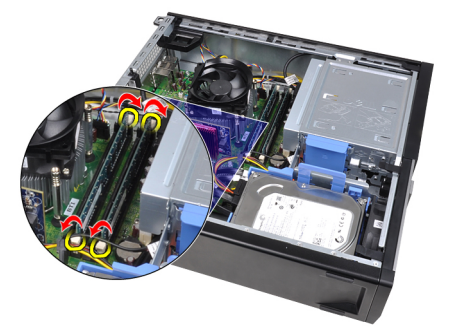

4. メモリモジュールを持ち上げながら、システム基板上のコネクターから取り 外します。

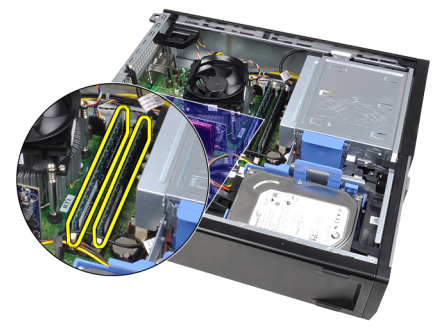

7

### <span id="page-27-0"></span>メモリの取り付け

- 1. システム基板のコネクターにメモリモジュールを差し込みます。A1 > B1 > A2 > B2 の順番にメモリを取り付けます。
- 2. 固定クリップが跳ね返るまでメモリモジュールを押し下げ、所定の位置に固 定します。
- 3. [カバー](#page-12-0)を取り付けます。
- 4. [「コンピューター内部の作業の後に」](#page-10-0)の手順に従います。

<span id="page-28-0"></span>8 シャーシイントルージョンスイ ッチ

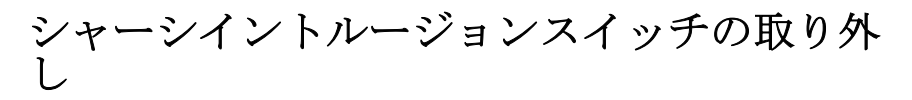

- 1. [「コンピューター内部の作業の前に」](#page-8-0)の手順に従います。
- 2. [カバーを](#page-12-0)取り外します。
- 3. イントルージョンスイッチケーブルをシステム基板から外します。

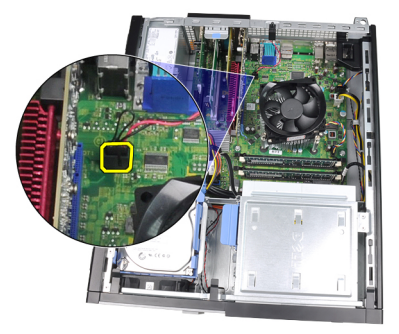

4. イントルージョンスイッチをシャーシの底に向かってスライドさせ、システ ム基板から取り外します。

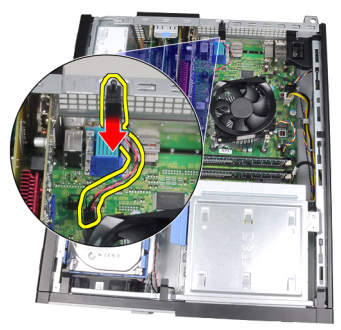

<span id="page-29-0"></span>シャーシイントルージョンスイッチの取り付 け

- 1. イントルージョンスイッチをシャーシ後部に差し込み、シャーシ上部に向か ってスライドさせて固定します。
- 2. イントルージョンスイッチケーブルをシステム基板に接続します。
- 3. [カバーを](#page-12-0)取り付けます。
- 4. [「コンピューター内部の作業の後に」](#page-10-0)の手順に従います。

# <span id="page-30-0"></span>スピーカー

## スピーカーの取り外し

- 1. [「コンピューター内部の作業の前に」](#page-8-0)の手順に従います。
- 2. [カバーを](#page-12-0)取り外します。
- 3. システム基板からスピーカーケーブルを外します。

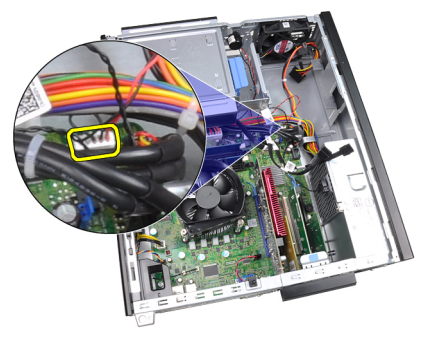

4. シャーシクリップからスピーカーケーブルを抜き取ります。

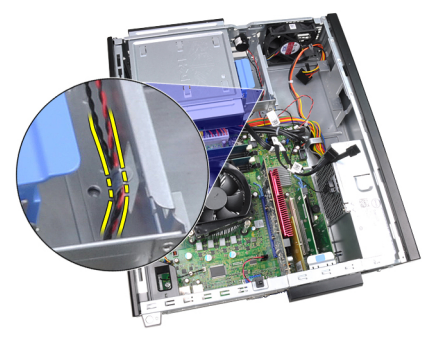

5. スピーカー固定タブを押し、スピーカーを上向きにスライドさせながら取り 外します。

<span id="page-31-0"></span>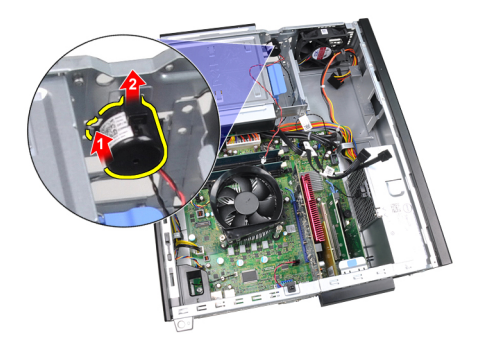

## スピーカーの取り付け

- 1. スピーカー固定タブを押し、スピーカーを下向きにスライドさせながら取り 付けます。
- 2. シャーシクリップにスピーカーケーブルを取り付けます。
- 3. スピーカーケーブルをシステム基板に接続します。
- 4. [カバーを](#page-12-0)取り付けます。
- 5. [「コンピューター内部の作業の後に」](#page-10-0)の手順に従います。

# <span id="page-32-0"></span>10 ヒートシンクとプロセッサー

### ヒートシンクとプロセッサーの取り外し

- 1. [「コンピューター内部の作業の前に」](#page-8-0)の手順に従います。
- 2. [カバー](#page-12-0)を取り外します。
- 3. ヒートシンクアセンブリケーブルをシステム基板から取り外します。

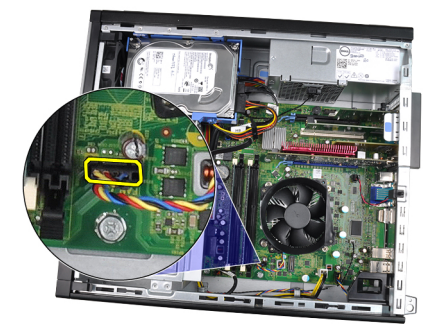

4. 拘束ネジを 1、2、3、4 の順に緩めます。

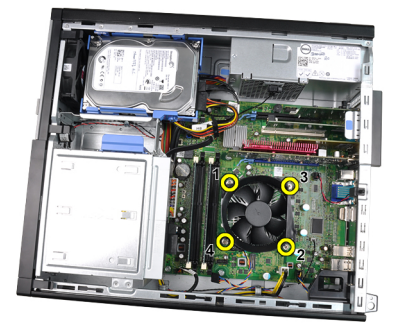

5. ヒートシンクアセンブリをゆっくりと上に持ち上げ、コンピューターから取 り外します。アセンブリはファンを下に向け、サーマル グリースの面を上 に向けて置きます。

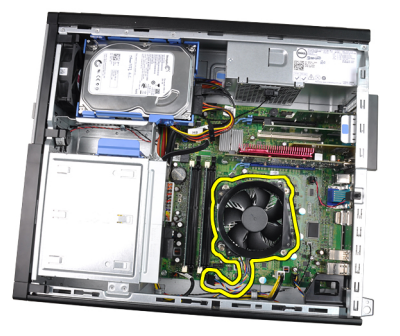

6. リリースレバーを押したまま外側に動かし、固定フックから取り外します。

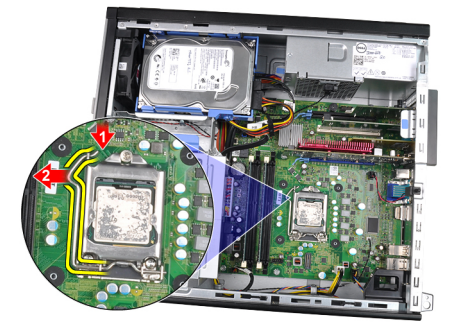

7. プロセッサーカバーを持ち上げます。

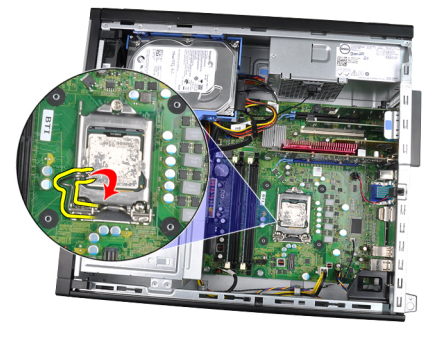

8. プロセッサーを持ち上げてソケットから取り外し、静電防止パッケージに入 れます。

<span id="page-34-0"></span>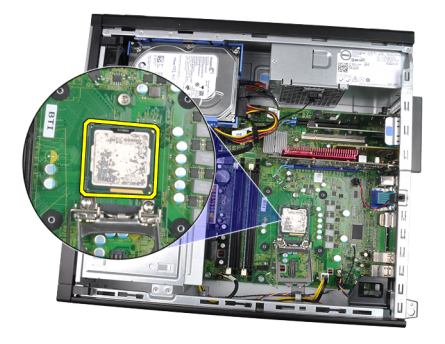

### ヒートシンクとプロセッサーの取り付け

- 1. プロセッサーをプロセッサーソケットに差し込みます。プロセッサーが正 しくセットされていることを確認してください。
- 2. プロセッサーカバーを閉じます。
- 3. リリースレバーを押し下げ、その後内側に動かして固定フックに固定しま す。
- 4. ヒートシンクアセンブリをシャーシにセットします。
- 5. ヒートシンクアセンブリをシステム基板に固定する拘束ネジを締めます。
- 6. ヒート シンクアセンブリケーブルをシステム基板に接続します。
- 7. [カバー](#page-12-0)を取り付けます。
- 8. [「コンピューター内部の作業の後に」](#page-10-0)の手順に従います。
# 11

## コイン型電池

## コイン型電池の取り外し

- 1. [『コンピューター内部の作業を始める前に](#page-8-0)』の手順に従ってください。
- 2. [カバーを](#page-12-0)取り外します。
- 3. ソケットから電池が飛び出るように、コイン型電池を内側に押します。

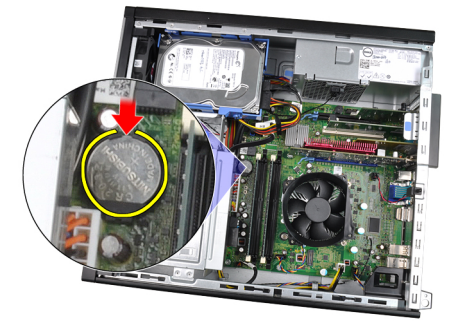

4. コイン型電池を持ち上げながら、コンピューターから取り出します。

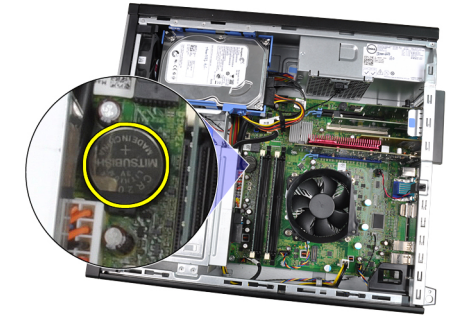

## コイン型電池の取り付け

- 1. コイン型電池をシステム基板のスロットにセットします。
- 2. コイン型電池が固定されるまで、押し下げます。
- 3. [カバーを](#page-12-0)取り付けます。
- 4. [「コンピューター内部の作業の後に」](#page-10-0)の手順に従います。

## 電源スイッチケーブル

#### 電源スイッチケーブルの取り外し

- 1. [「コンピューター内部の作業の前に」](#page-8-0)の手順に従います。
- 2. [カバーを](#page-12-0)取り外します。
- 3. [前面ベゼルを](#page-14-0)取り外します。
- 4. 電源スイッチケーブルをシステム基板から取り外します。

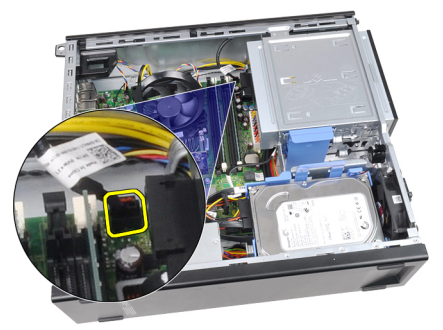

5. ゆっくりと電源スイッチケーブルを外します。

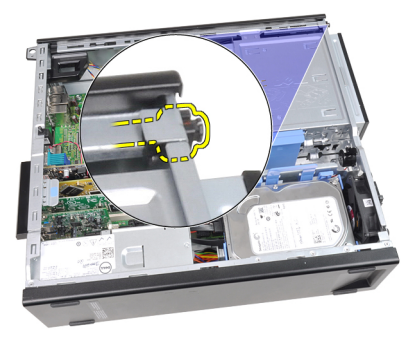

6. 雷源スイッチケーブルをスライドしてコンピューターの前面から取り外し ます。

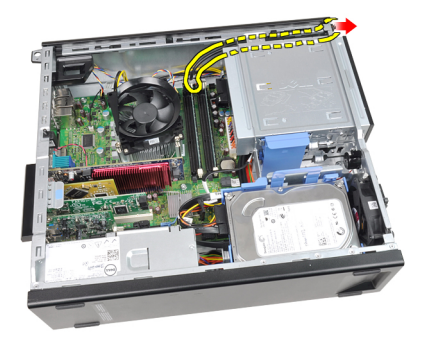

## 電源スイッチケーブルの取り付け

- 1. 電源スイッチケーブルをスライドさせながら、前面からコンピューターに入 れます。
- 2. 電源スイッチケーブルをシャーシに固定します。
- 3. 電源スイッチケーブルをシステム基板に接続します。
- 4. [前面ベゼルを](#page-15-0)取り付けます。
- 5. [カバーを](#page-12-0)取り付けます。
- 6. [「コンピューター内部の作業の後に」](#page-10-0)の手順に従います。

# 前面サーマルセンサー

### 前面サーマルセンサーの取り外し

- 1. [「コンピューター内部の作業の前に」](#page-8-0)の手順に従います。
- 2. [カバーを](#page-12-0)取り外します。
- 3. [前面ベゼルを](#page-14-0)取り外します。
- 4. サーマルセンサーケーブルをシステム基板から取り外します。

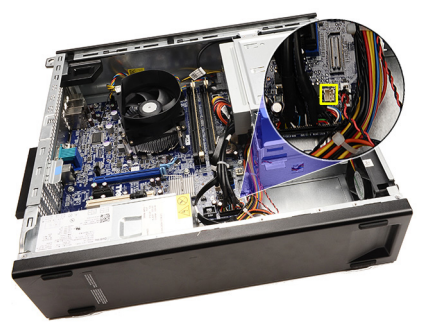

5. シャーシクリップからサーマルセンサーケーブルを抜き取ります。

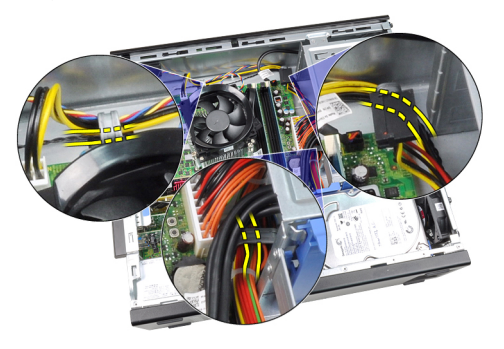

6. シャーシクリップからサーマルセンサーケーブルを抜き取ります。

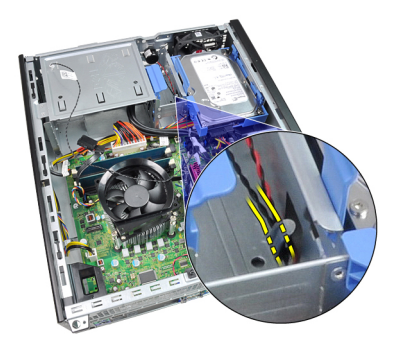

7. サーマルセンサーをシャーシの前面からゆっくりと引き出しながら、取り外 します。

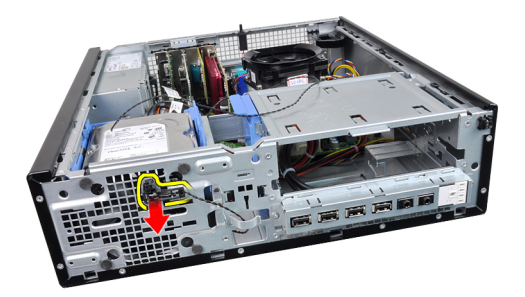

## 前面サーマルセンサーの取り付け

- 1. サーマルセンサーをシャーシ前面にセットします。
- 2. シャーシクリップにサーマルセンサーケーブルを取り付けます。
- 3. サーマルセンサーケーブルをシステム基板に接続します。
- 4. [前面ベゼルを](#page-15-0)取り付けます。
- 5. [カバーを](#page-12-0)取り付けます。
- 6. [「コンピューター内部の作業の後に」](#page-10-0)の手順に従います。

# 14

## システムファン

### システムファンの取り外し

- 1. [「コンピューター内部の作業の前に」](#page-8-0)の手順に従います。
- 2. [カバー](#page-12-0)を取り外します。
- 3. [前面ベゼル](#page-14-0)を取り外します。
- 4. シャーシファンケーブルをシステム基板から取り外します。

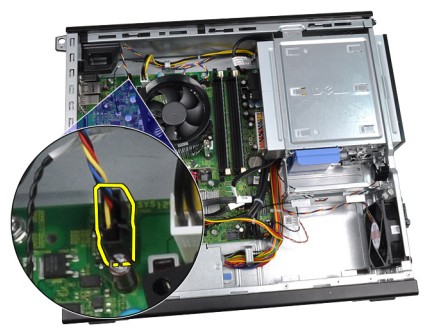

5. システムファンケーブルをシャーシクリップから抜き取ります。

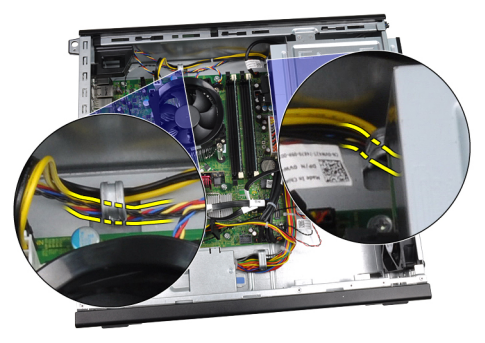

6. 4 つのハトメに内側にスライドし、コンピューター前面のスロットに通しま す。

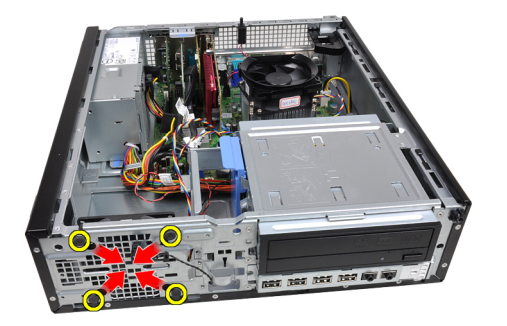

7. システムファンを持ち上げながら、コンピューターから取り出します。

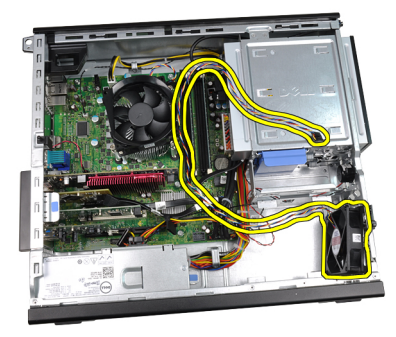

8. 4 つのハトメを注意しながら引き出し、システムファンから取り外します。

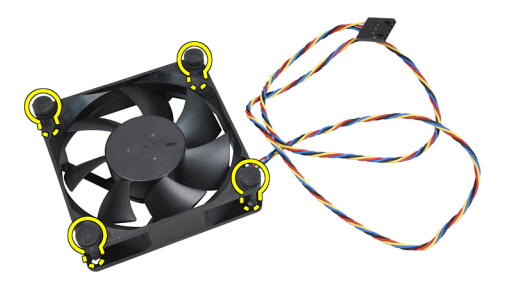

### システムファンの取り付け

- 1. システムファンをシャーシにセットします。
- 2. 4つのハトメをシャーシに通し、ネジ溝に沿って外側にスライドさせ、所定 の位置に固定します。
- 3. システムファンケーブルをシャーシクリップに取り付けます。
- 4. システムファンケーブルをシステム基板に接続します。
- 5. [前面ベゼル](#page-15-0)を取り付けます。
- 6. [カバー](#page-12-0)を取り付けます。
- 7. [「コンピューター内部の作業の後に」](#page-10-0)の手順に従います。

# 入力/出力パネル

## 入力/出力パネルの取り外し

- 1. [「コンピューター内部の作業の前に」](#page-8-0)の手順に従います。
- 2. [カバー](#page-12-0)を取り外します。
- 3. [前面ベゼル](#page-14-0)を取り外します。
- 4. 入力/出力パネルまたはフライワイヤケーブルをシステム基板から取り外し ます。

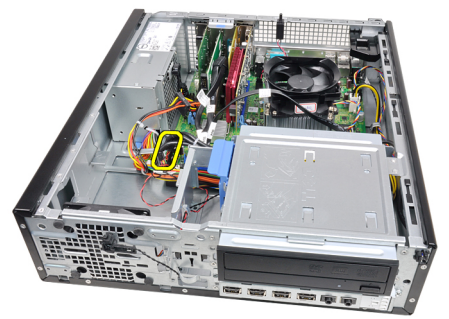

5. 入力/出力パネルをコンピューターに固定するネジを外します。

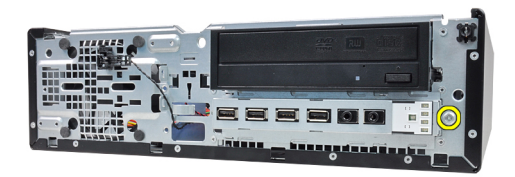

6. 入力/出力パネルをシステムの右側にスライドさせ、シャーシから取り外し ます。

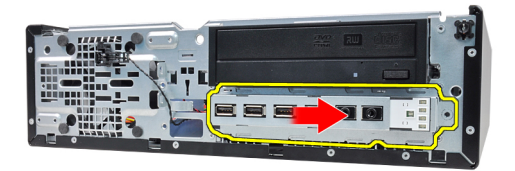

7. 入力/出力パネルを取り外します。

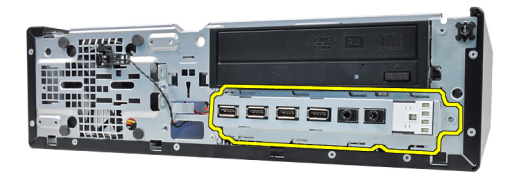

## 入力/出力パネルの取り付け

- 1. シャーシ前面のスロットに入力/出力パネルを差し込みます。
- 2. 入力/出力パネルをコンピューターの左側にスライドさせ、シャーシに固定 します。
- 3. 入力/出力パネルをシャーシに固定するネジを締めます。
- 4. 入力/出力パネルまたはフライワイヤケーブルをシステム基板に接続しま す。
- 5. [前面ベゼルを](#page-15-0)取り付けます。
- 6. [カバーを](#page-12-0)取り付けます。
- 7. [「コンピューター内部の作業の後に」](#page-10-0)の手順に従います。

# 16

## 電源ユニット

#### 電源ユニットの取り外し

- 1. [「コンピューター内部の作業の前に」](#page-8-0)の手順に従います。
- 2. [カバーを](#page-12-0)取り外します。
- 3. PSU [サーマルセンサーを](#page-56-0)取り外します。
- 4. 4ピン電源ケーブルをシステム基板から取り外します。

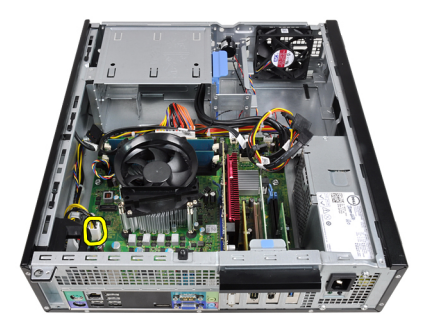

5. 4 ピン電源ケーブルをシャーシクリップから抜き取ります。

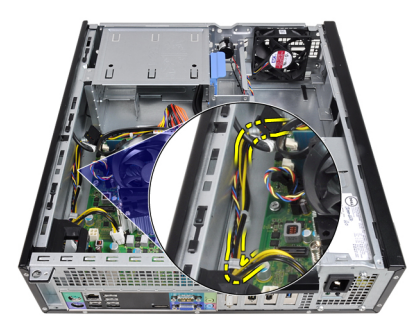

6. 24 ピン電源ケーブルをシステム基板から取り外します。

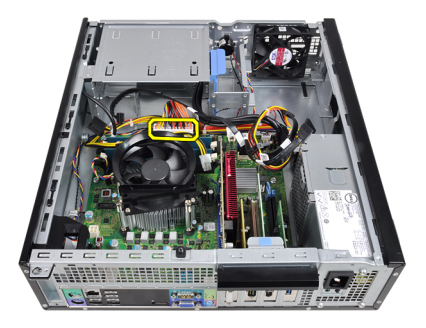

7. 24 ピン電源ケーブルをシャーシクリップから抜き取ります。

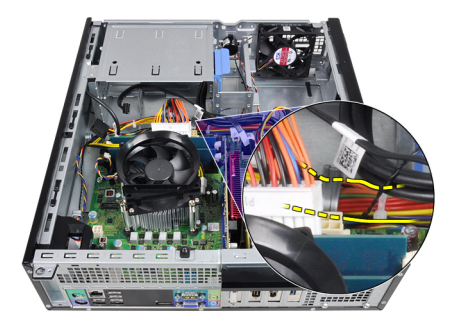

8. 電源ユニットをコンピューターの背面に固定するネジを取り外します。

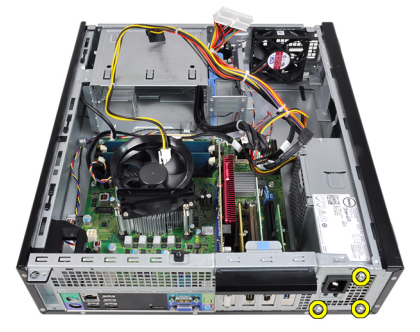

9. 電源ユニットのそばにある青いリリースタブを押し、電源ユニットをコンピ ューターの前面に向かってスライドさせます。

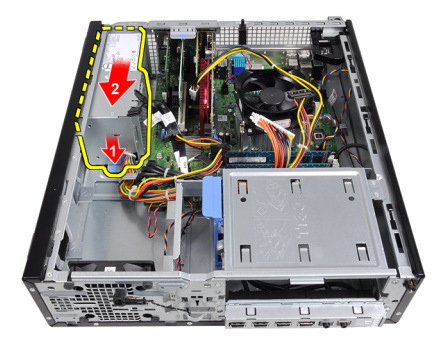

10. 電源ユニットを持ち上げながら、コンピューターから取り出します。

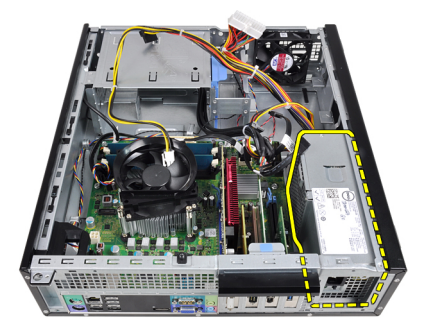

## 電源ユニットの取り付け

- 1. 電源ユニットをシャーシにセットして、コンピューターの奥に向かってスラ イドさせながら固定します。
- 2. 電源ユニットをコンピューターの背面に固定するネジを締めます。
- 3. 24 ピン電源ケーブルをシャーシクリップに取り付けます。
- 4. 24 ピン電源ケーブルをシステム基板に接続します。
- 5. 4 ピン電源ケーブルをシャーシクリップに取り付けます。
- 6. 4ピン電源ケーブルをシステム基板に接続します。
- 7. PSU [サーマルセンサーを](#page-57-0)取り付けます。
- 8. [カバーを](#page-12-0)取り付けます。
- 9. [「コンピューター内部の作業の後に」](#page-10-0)の手順に従います。

# 17

## システム基板

## システム基板の取り外し

- 1. [「コンピューター内部の作業の前に」](#page-8-0)の手順に従います。
- 2. [カバーを](#page-12-0)取り外します。
- 3. [前面ベゼルを](#page-14-0)取り外します。
- 4. [ハードドライブを](#page-22-0)取り外します。
- 5. [拡張カードを](#page-16-0)取り外します。
- 6. [ヒートシンクとプロセッサーを](#page-32-0)取り外します。
- 7. システム基板に接続されているすべてのケーブルを外します。

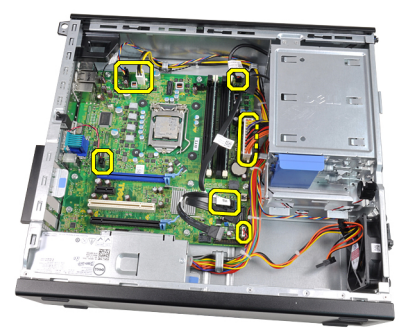

8. 拡張カードラッチを持ち上げて解除し、システム基板を固定しているネジに アクセスします。

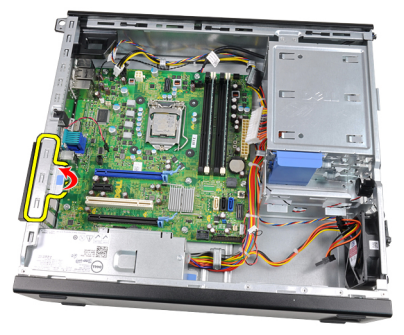

9. システム基板をシャーシに固定しているネジを外します。

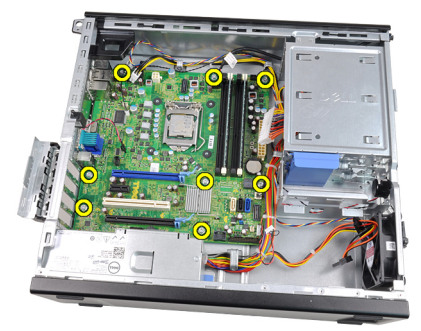

10. システム基板をコンピューターの前面に向かってスライドさせます。

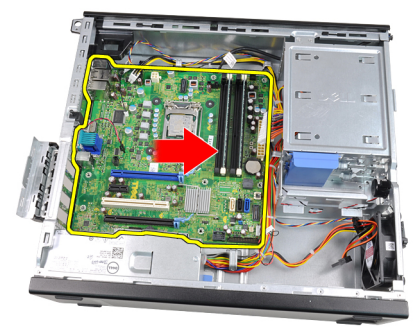

11. システム基板をシャーシから取り外します。

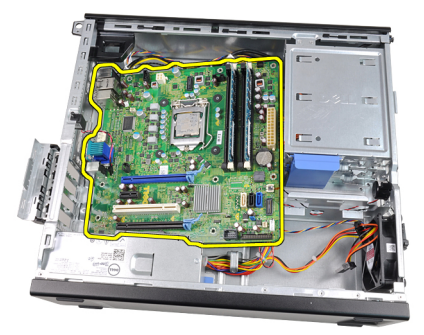

#### システム基板の取り付け

- 1. システム基板とシャーシ背面のポートコネクターの位置を合わせ、システム 基板をシャーシにセットします。
- 2. システム基板をシャーシに固定するネジを締め付けます。
- 3. 拡張カードラッチを閉じます。
- 4. ケーブルをシステム基板に接続します。
- 5. [ヒートシンクとプロセッサー](#page-34-0)を取り付けます。
- 6. [拡張カード](#page-18-0)を取り付けます。
- 7. [ハードドライブ](#page-24-0)を取り付けます。
- 8. [前面ベゼル](#page-15-0)を取り付けます。
- 9. [カバー](#page-12-0)を取り付けます。
- 10. [「コンピューター内部の作業の後に」](#page-10-0)の手順に従います。

# <span id="page-56-0"></span>18 電源ユニット(PSU)サーマルセ ンサー

## PSU サーマルセンサーの取り外し

- 1. [「コンピューター内部の作業の前に」](#page-8-0)の手順に従います。
- 2. [カバーを](#page-12-0)取り外します。
- 3. サーマルセンサーケーブルをシステム基板から取り外します。

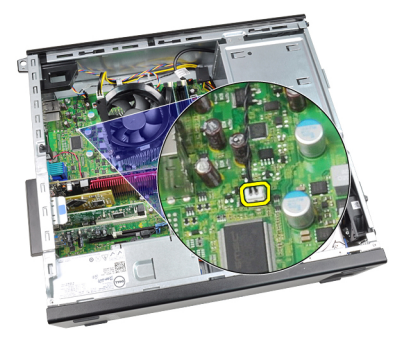

4. シャーシクリップからサーマルセンサーケーブルを抜き取ります。

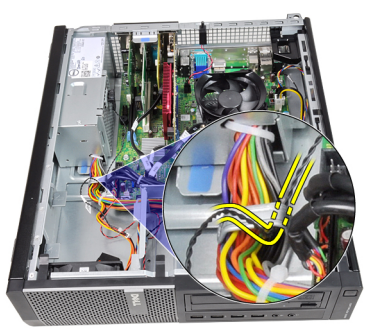

5. 電源ユニットからサーマルセンサーを注意しながら引き出し、シャーシから 取り外します。

<span id="page-57-0"></span>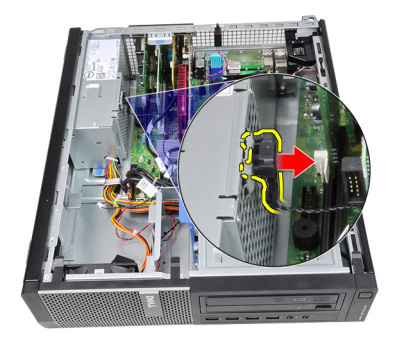

## PSU サーマルセンサーの取り付け

- 1. サーマルセンサーを電源ユニットに固定します。
- 2. シャーシクリップにサーマルセンサーケーブルを取り付けます。
- 3. サーマルセンサーケーブルをシステム基板に接続します。
- 4. [カバーを](#page-12-0)取り付けます。
- 5. [「コンピューター内部の作業の後に」](#page-10-0)の手順に従います。

# 19

# セットアップユーティリティ

#### セットアップユーティリティ(BIOS)

このコンピューターでは以下のオプションを用意しています。

- <F2> を押してセットアップユーティリティにアクセスする
- <F12> を押して 1 回限りの起動メニューを立ち上げる

<F2> を押してセットアップユーティリティを起動し、ユーザー定義設定を変更 します。このキーでセットアップユーティリティを起動できない場合、キーボー ド LED が最初に点滅したタイミングで <F2> を押します。

#### 起動メニュー

この機能は、セットアップユーティリティ定義の起動デバイスをスキップし、特 定のデバイス(例:フロッピー、CD-ROM、またはハードドライブ)から直接起 動するスピーディで便利なメカニズムを提供します。

#### キーストローク 機能

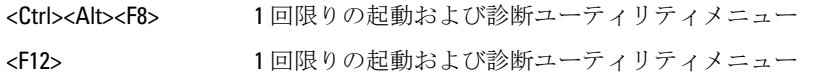

#### 起動メニュー拡張機能

起動メニュー拡張機能は以下のとおりです。

- アクセスが容易 <Ctrl><Alt><F8> キーストロークも有効で、メニューの 呼び出しに使用できますが、システム起動中に <F12> を押すだけでメニュ ーにアクセスできるようになりました。
- ユーザープロンプト メニューにアクセスしやすいだけでなく、BIOS ス プラッシュ画面(以下の図を参照)でキーストロークを使用するプロン プトが表示されます。キーストロークは「非表示」ではありません。
- 診断オプション– 起動メニューには、IDE Drive Diagnostics (IDE ドライブ 診断) (90/90 ハードドライブ診断) と Boot to the Utility Partition (ユーテ ィリティパーティションへの起動)という2つの診断オプションが用意

されています。ユーザーは、<Ctrl><Alt><D> と <Ctrl><Alt><F10> というキー の組み合わせを覚える必要がなくなりました(このキーストロークも有 効です)。

**タモ: BIOS** は、システムセキュリティ/ポストホットキーサブメニュー下の キーストロークのプロンプトをいずれか、または両方を無効にするオプシ ョンを備えています。

<F12> または <Ctrl><Alt><F8> キーストロークを正しく入力すると、キーシーケン スが Boot Device Menu (起動デバイスメニュー)を呼び出します。

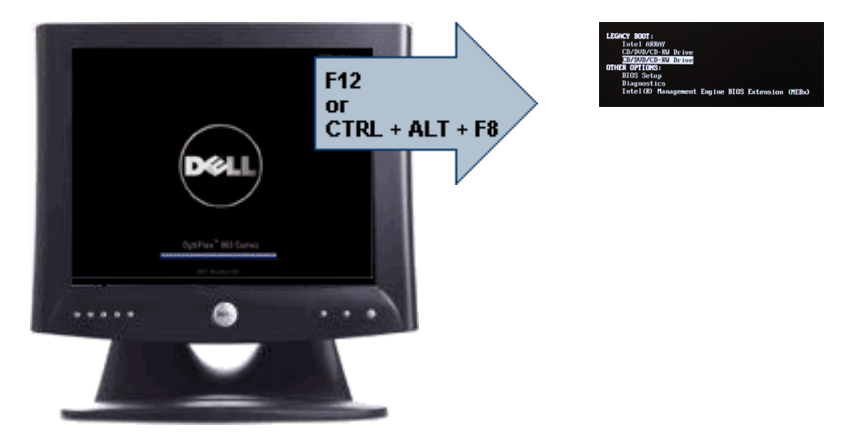

1 回限りの起動メニューは現在の起動のみに影響するため、トラブルシューティ ングの後、技術担当者がいなくても、起動順序を元に戻すことができるというメ リットがあります。

## タイミングキーシーケンス

セットアップで最初に初期化されるデバイスは、キーボードではありません。そ のため、キーストロークを押すタイミングが早すぎると、キーボードをロックし てしまいます。この場合、モニターにキーボードエラーが表示され、 <Ctrl><Alt><Del> キーでシステムを再起動できなくなります。

このトラブルを避けるため、キーボードが初期化されるまで、キーストロークを 押さないでください。このタイミングをチェックするには、2 通りの方法があり ます。

- キーボードのライトが点滅する。
- 起動中に [F2=Setup] プロンプトが画面右上に表示される。

モニターがすでに立ち上がっている場合は、2 番目の方法が良いでしょう。モニ ターがまだ立ち上がっていない場合は、ビデオ信号が表示されるまでにチャンス

を逃してしまうこともあります。その場合、ライトでチェックする 1 番目の方法 でキーボードが初期化されたことを確認します。

#### ナビゲーション

コンピューターのセットアップは、キーボードまたはマウスのいずれかでナビゲ ートできます。

以下のキーストロークを使って、BIOS 画面までナビゲートします。

処置 きょうしゃ アンチーストローク

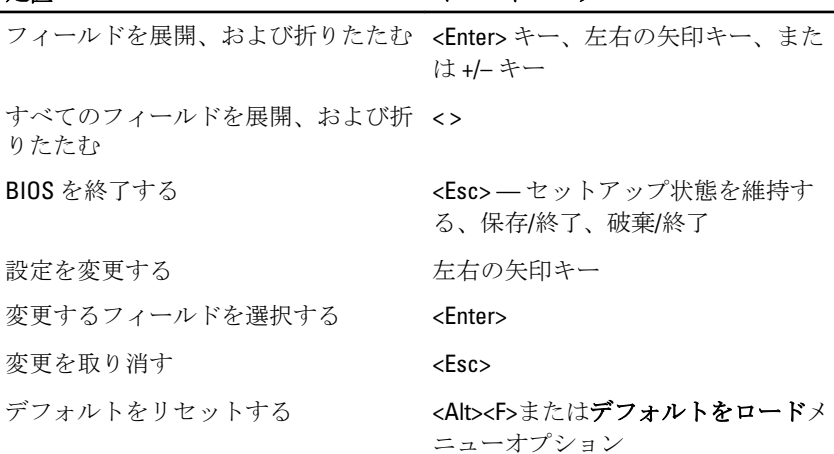

### セットアップユーティリティのオプション

■ メモ:お使いのコンピューターおよび取り付けられているデバイスによっ ては、この項に一覧表示された項目と異なる場合があります。

#### General (全般)

System Information (システム情報)

以下の情報が表示されます。

- システム情報:BIOS バージョン、サービスタグ、 アセットタグ、購入日、製造日、エクスプレスサ ービスコードを表示します。
- メモリ情報:インストール済みのメモリ、使用可 能なメモリ、メモリスピード、メモリチャネルモ ード、メモリテクノロジー、DIMM 1 サイズ、DIMM 2 サイズ、DIMM 3 サイズ、 および DIMM 4 サイズ を表示します。
- プロセッサー情報:プロセッサーのタイプ、コア 数、プロセッサー ID、現在のクロック スピード、

最小クロック スピード、最大クロック スピード、 プロセッサー L2 キャッシュ、プロセッサー L3 キ ャッシュ、HT 対応、および 64 ビットテクノロジ ーを表示します。

- PCI 情報: SLOT1、SLOT2、SLOT3、SLOT4 を表示し ます。
- デバイス情報:SATA-0、SATA-1、SATA-2、SATA-3、 および LOM MAC アドレスを表示します。

Boot Sequence (起動 コンピューターがオペレーティングシステムを認識する 順序) 順序を変更することができます。以下のオプションから 選択できます。

- Diskette drive(ディスケットドライブ)
- USB Storage Device (USB ストレージデバイス)
- CD/DVD/CD-RW Drive (CD/DVD/CD-RW ドライブ)
- Onboard NIC(オンボード NIC)
- SATA
- CD/DVD/CD-RW Drive (CD/DVD/CD-RW ドライブ)

**Boot List Option** (起動 リストオプション) • Legacy(レガシー)

- UEFI
- Date/Time (日時) 日付と時間を設定することができます。システムの日時 変更はすぐに反映されます。

#### System Configuration (システム設定)

Integrated NIC (統合 統合ネットワークカードを有効または無効に設定するこ NIC) とができます。以下のオプションから選択できます。

- Disabled (無効)
- Enabled (default) (有効(デフォルト))
- Enabled w/PXE(PXE で有効)
- Enabled w/ImageServer(ImageServer で有効)

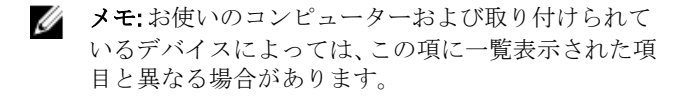

Serial Port (シリアル シリアルポートの設定を定義することができます。以下 ポート) の設定から選択できます。

- Disabled (無効)
- Auto (自動)
- COM1
- COM2
- COM3
- $\bullet$  COM4

■ メモ: オペレーティング システムは、設定が無効の場 合もリソースを割り当てます。

SATA Operation (SATA 操作)

内蔵ハードドライブコントローラの動作モードを設定す ることができます。

- AHCI = SATA は AHCI モード用に構成済み
- ATA = SATA は ATA モード用に構成済み
- Disabled = SATA コントローラーは非表示

Drives (ドライブ) 各種オンボードドライブを有効または無効に設定するこ とができます。

- SATA-0
- SATA-1
- SATA-2
- SATA-3

Smart Reporting(スマ このフィールドは、システム起動時に統合ドライブのハ ートレポート) ードドライブエラーをレポートするか否かをコントロー ルします。このテクノロジーは、SMART(Self Monitoring Analysis and Reporting Technology) 仕様の一部です。デフ ォルトで無効に設定されています。

USB Configuration (USB 構成) このフィールドは、統合 USB コントローラーを構成しま す。Boot Support (起動サポート)を有効にしている場 合、どんな種類の USB 大量ストレージデバイス(HDD、 メモリーキー、フロッピー)でも起動できます。この設 定にかかわらず、ポートが有効であれば、USB 対応 OS は USB 大量ストレージデバイスを認識します。 USB ポートが有効の場合、このポートに接続されたデバ イスは有効で OS で認識できます。

USB ポートが無効の場合、OS はこのポートに接続された デバイスを認識できません。

- Enable USB Controller(USB コントローラーを有効 にする)
- USB 大量ストレージデバイスを無効にする
- Disable USB Controller (USB コントローラーを無効 にする)

**タ メモ: この設定に関わらず、USB キーボードとマウス** は BIOS セットアップで動作します。

Miscellaneous Devices(各種デバイ とができます。 ス) 各種オンボードデバイスを有効または無効に設定するこ

Enable PCI Slot (PCI スロットを有効にする) — このオプ ションはデフォルトで有効に設定されています。

#### ビデオ

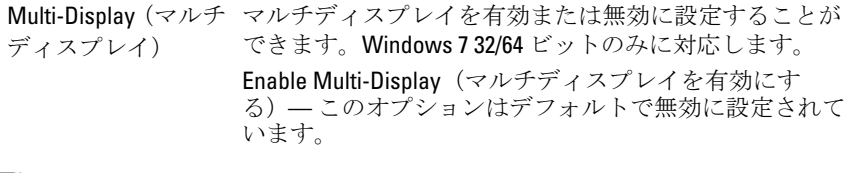

■ メモ: ビデオカードがシステムにインストールされている場合のみ、ビデオ 設定が表示されます。

#### Security(セキュリティ機能)

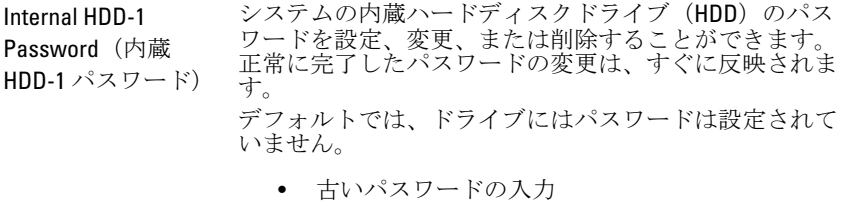

- 新しいパスワードの入力
- 新しいパスワードの確認

Strong Password (強 このフィールドは強力なパスワードを強制的に実行しま 力なパスワード) す。

#### Security(セキュリティ機能)

Enforce strong password (強力なパスワードを強制する) - このオプションはデフォルトで無効に設定されていま す。

Password Configuration(パスワ 最大文字数をコントロールすることができます。 管理者パスワードとシステムパスワードの最小、および

- ードの設定)
- Admin Password Min(管理者パスワードの最小 数)
- Admin Password Max(管理者パスワードの最大 数)
- System Password Min(システムパスワードの最小 数)
- System Password Max(システムパスワードの最大 数)

Password Bypass(パ このオプションを選択すると、システムの再起動時、 スワードのスキッ プ) System (Boot) Password (システム (起動) パスワード) と内蔵 HDD パスワード入力のダイアログをスキップす ることができます。

- Disabled (無効) パスワードが設定されると、 システムおよび内蔵 HDD パスワード入力のダイ アログが表示されます。このオプションはデフ ォルトで無効に設定されています。
- Reboot Bypass(再起動時にスキップ) 再起動 時、パスワード入力のダイアログをスキップしま す(ウォームブート)。
- イ メモ: オフの状態から電源を入れると、システムと内 蔵 HDD パスワード入力のダイアログが必ず表示され ます(コールドブート)。また、モジュールベイ HDD がある場合は、パスワード入力のダイアログが必ず表 示されます。

Password Change (パ 管理者パスワードを設定している場合、システムパスワ スワードの変更) ードおよびハードディスクパスワードの変更を許可する かどうかを決定します。

> Allow Non-Admin Password Changes(管理者以外のパスワ ードによる変更を許可) - このオプションはデフォルト で有効に設定されています。

Non-Admin Setup Changes(管理者以外 ーティリティオプションで、オプションの変更を許可す の設定変更) 管理者パスワードを設定している場合、セットアップユ るかどうかを決定します。

#### Security(セキュリティ機能)

Allow Wireless Switch Changes(ワイヤレススイッチの変 更を許可する) - このオプションはデフォルトで無効に 設定されています。

TPM Security(TPM セ このオプションは、システムの TPM(Trusted Platform キュリティ) Module)を有効にし、オペレーティングシステムで認識 されるようにするかどうかをコントロールします。

> TPM Security(TPM セキュリティ) - このオプションはデ フォルトで無効に設定されています。

- メモ: セットアッププログラムのデフォルト値を読み 込んでも、アクティベート、ディアクティベート、消 去オプションは影響を受けません。このオプション への変更はすぐに適用されます。
- Computrace オプションの Absolute Software 社製 Computrace サービ スの BIOS モジュールインタフェースをアクティベート または無効に設定することができます。
	- Deactivate (ディアクティベート) このオプショ **レージング**<br>ンはデフォルトで無効に設定されています。
	- Disable (無効)
	- Activate (起動)

Chassis Intrusion (シ シャーシイントルージョン機能を有効または無効に設定 ャーシイントルージ することができます。以下のオプションを設定できま ョン) す。

- Clear Intrusion Warning(イントルージョン警告を 消去) — シャーシイントルージョンが検出され ると、デフォルトで有効に設定されます。
- Disable(無効)
- Enable (有効)
- On-Silent(オンサイレント) シャーシイントル ージョンが検出されると、デフォルトで有効に設 定されます。

CPU XD Support (CPU プロセッサーの execute disable モードを有効または無効 XD サポート) に設定することができます。以下のオプションを設定で きます。

OROM Keyboard Access(OROM キー ボードアクセス) 起動時にホットキーで Option ROM Configuration (オプシ ョン ROM 構成) 画面にアクセスできるかどうかを決定し ます。この設定により、Intel RAID (CTRL+I) または Intel

Management Engine BIOS Extension (CTRL+P/F12) へのアク セスを防ぎます。

- Enable (有効) ユーザーはホットキーを使用し て [OROM configuration] 画面を表示できます。
- One-Time Enable (1 回限り有効) ユーザーは、 次の起動時のみ、ホットキーを使用して [OROM configuration] 画面を表示できます。次の起動以降 は、設定は無効に戻ります。
- Disable (無効) ユーザーはホットキーを使用 して IOROM configuration] 画面を表示できません。

このオプションはデフォルトで有効に設定されていま す。

Admin Setup Lockout (管理者セットアッ プロックアウト) 管理者パスワードが設定されている場合、セットアップ ユーティリティを起動するオプションを設定することが できます。このオプションはデフォルトで設定されてい ません。

#### Performance(パフォーマンス)

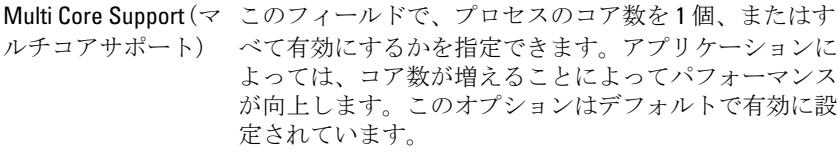

Intel® SpeedStep™ プロセッサーの Intel SpeedStep モードを有効または無効 に設定することができます。このオプションはデフォル トで有効です。

C States Control (Cス プロセッサーのスリープ状態を追加で有効または無効に テータスコントロー ル) 設定することができます。このオプションはデフォルト で有効です。

Intel® TurboBoost™ プロセッサーの Intel TurboBoost モードを有効または無効 に設定することができます。

- Disabled(無効) プロセッサーのパフォーマン スステータスが標準以上に高くならないよう、 TurboBoost ドライバーを制御します。
- Enabled(有効) TurboBoost ドライバーによる CPU またはグラフィックプロセッサーのパフォ ーマンス向上を許可します。

#### Performance(パフォーマンス)

このオプションはデフォルトで有効に設定されていま す。

Hyper-Thread Control プロセッサーのハイパースレッドを有効または無効に設 (ハイパースレッド 定することができます。このオプションはデフォルトで コントロール) 有効に設定されています。

#### Power Management (電力管理)

AC Recovery (AC 回 復) 電力損失の後、AC 電源を回復した場合のシステムの対応 を決定します。AC 回復を次のように設定できます。

- Power Off (電源オフ) (デフォルト)
- Power On (雷源オン)
- Last State (最後の状態)

Auto On Time (自動起 自動的にコンピューターを立ち上げる時間を設定しま 動時間) す。標準的な 12 時間形式(時間/分/秒)で時間を決定し ます。時間と AM/PM フィールドに数値を入力して、起動 時間を変更します。

> ■ メモ: この機能は、電源タップのスイッチやサージプ ロテクタでコンピュータをシャットダウンした場合、 または Auto Power (自動電源オン)が無効に設定され ている場合は動作しません。

Deep Sleep Control (ディープスリープ す。 ディープスリープを有効にするタイミングを定義しま

コントロール)

- Disabled (無効)
- Enabled in S5 only (S5のみで有効)
- Enabled in S4 and S5(S4 と S5 で有効)

このオプションはデフォルトで無効に設定されていま す。

Fan Control Override (ファンコントロー オプションはデフォルトで無効に設定されています。 システムファンのスピードをコントロールします。この

ルオーバーライド) ■ メモ: 有効にすると、ファンは最大速度で動作します。

Wake on LAN(ウェー 特殊な LAN 信号でトリガーされると、オフ状態からコン クオン LAN) ピューターを起動させることができるオプションです。 待機状態からのウェークアップはこの設定に影響を受け ず、オペレーティングシステムで有効にされている必要

があります。この機能は、コンピューターを AC 電源に接 続している場合のみ、有効です。

- Disabled(無効) LAN またはワイヤレス LAN から ウェークアップ信号を受信すると、特殊な LAN 信 号によるシステムの起動が許可されなくなりま す。
- LAN Only (LAN のみ) 特殊な LAN 信号によるシ ココニット

このオプションはデフォルトで無効に設定されていま す。

#### POST Behavior (POST 動作)

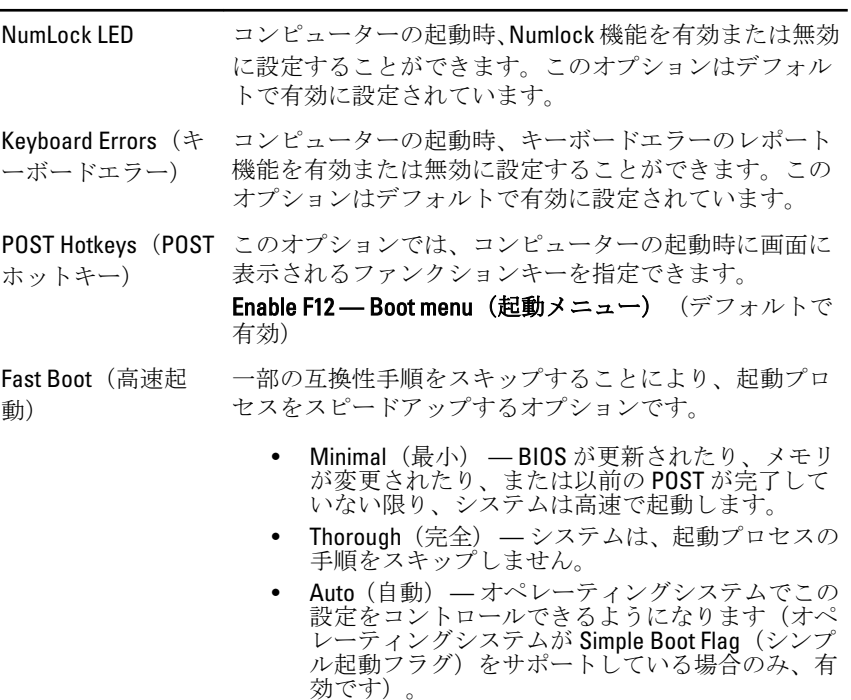

このオプションは、デフォルトでThorough (完全)に設 定されています。

#### Virtualization Support (仮想化サポート)

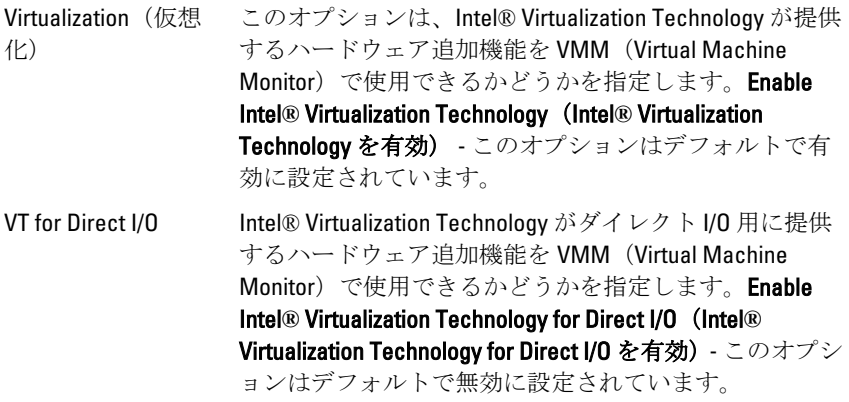

#### Maintenance(メンテナンス)

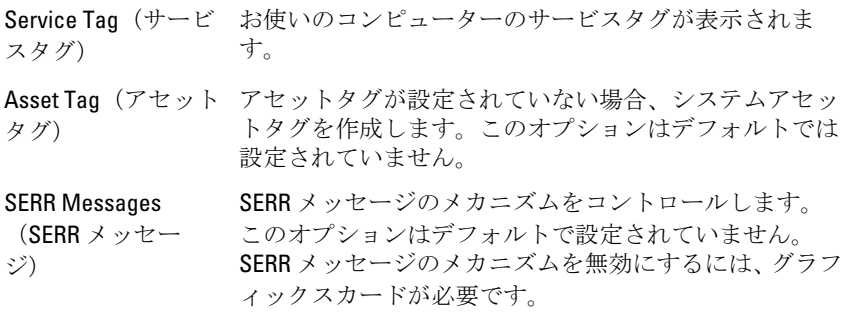

#### Image Server

Lookup Method(検出 ImageServer によるサーバーアドレスの検出方法を指定 方法) します。

- Static IP (静的 IP)
- DNS(デフォルトで有効)
- メモ: このフィールドは、[System Configuration(シス テム設定)] グループの [Integrated NIC(統合 NIC)] が [Enabled with ImageServer (ImageServer で有効) ]に設 定されている場合のみ、利用可能になります。

ImageServer IP クライアントソフトウェアが通信する ImageServer の主 要な静的 IP アドレスを指定します。デフォルトの IP ア ドレスは 255.255.255.255 です。

> メモ: このフィールドは、[System Configuration (シス テム設定)] グループの [Integrated NIC(統合 NIC)] が [Enabled with ImageServer (ImageServer で有効) 1に設 定されており、[Lookup Method(検出方法] が [Static IP (静的 IP)] の場合のみ、利用可能になります。

ImageServer Port (ImageServer ポー ト) クライアントが通信する ImageServer の主要なプライマ リ IP ポートを指定します。デフォルトの IP ポートは 06910 です。

メモ:このフィールドは、[System Configuration(シス テム設定)] グループの [Integrated NIC(統合 NIC)] が [Enabled with ImageServer (ImageServer で有効) ]に設 定されている場合のみ、利用可能になります。

Client DHCP クライアントによる IP アドレスの入手方法を指定しま す。

- Static IP (静的 IP)
- DNS(デフォルトで有効)
- メモ:このフィールドは、[System Configuration(シス テム設定)] グループの [Integrated NIC(統合 NIC)] が [Enabled with ImageServer (ImageServer で有効) 1に設 定されている場合のみ、利用可能になります。

Client IP(クライアン クライアントの静的 IP アドレスを指定します。デフォ ト IP) ルトの IP アドレスは 255.255.255.255 です。

> メモ:このフィールドは、[System Configuration (シス テム設定)] グループの [Integrated NIC(統合 NIC)] が [Enabled with ImageServer (ImageServer で有効) ]に設 定されており、[Client DHCP(クライアント DHCP)] が [Static IP(静的 IP)] の場合のみ、利用可能になりま す。

Client Subnet Mask (クライアントサブ ルトの設定は **255.255.255.255** です。 ネットマスク) クライアントのサブネットマスクを指定します。デフォ メモ:このフィールドは、[System Configuration (シス テム設定)] グループの [Integrated NIC(統合 NIC)] が [Enabled with ImageServer (ImageServer で有効) 1に設 定されており、[Client DHCP(クライアント DHCP)] が [Static IP(静的 IP)] の場合のみ、利用可能になりま す。

Client Gateway(クラ クライアントのゲートウェイ IP アドレスを指定します。 イアントゲートウェ デフォルトの設定は 255.255.255.255 です。 イ)

メモ:このフィールドは、[System Configuration (シス テム設定)] グループの [Integrated NIC(統合 NIC)] が [Enabled with ImageServer (ImageServer で有効)]に設 定されており、[Client DHCP(クライアント DHCP)] が [Static IP(静的 IP)] の場合のみ、利用可能になりま す。

License Status(ライ 現在のライセンスステータスが表示されます。 センスステータス)

#### System Logs(システムログ)

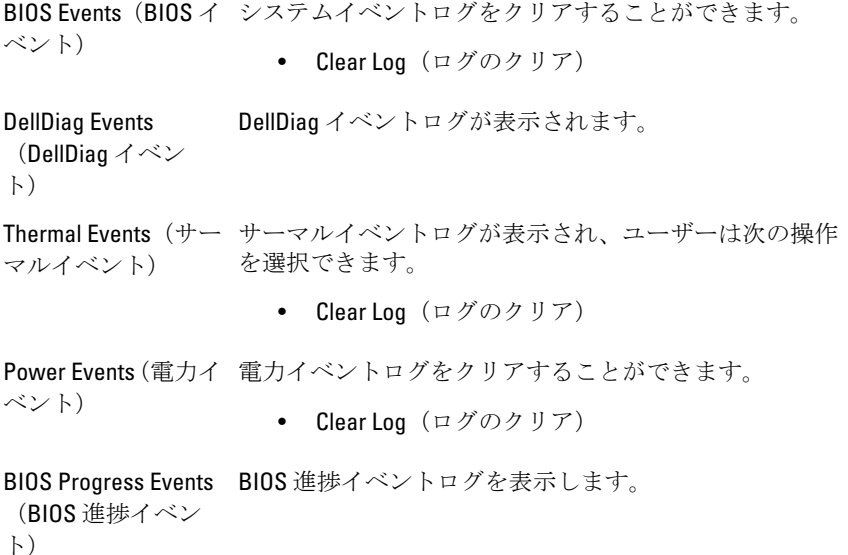
# 20

# トラブルシューティング

# 診断 LED

**ジ メモ: 診断 LED は POST (Power-on Self-Test)** プロセスにおける進捗状況のイ ンジケーターです。POST ルーティンを停止させる問題については表示し ません。

診断 LED はシャーシの前面、電源ボタンの隣にあります。これらのライトは、 POST の間のみアクティブになり、表示されます。オペレーティングシステムの ロードが始まると、オフになり、表示されなくなります。

プレ POST および POST LED も備わり、システムの問題点を簡単かつ正確に指摘 することができるようになりました。

■メモ: 電源ボタンが橙色、またはオフの場合、診断ライトが点滅し、青の場 合は点滅しません。これには特別な意味はありません。

### 診断ライトのパターン

LED

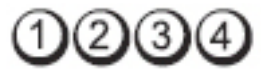

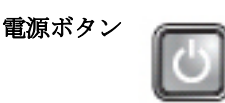

問題の内容 コンピューターの電源が切れているか、またはコンピューターに 電力が供給されていません。

トラブルシ ューティン グの手順 – 電源ケーブルをコンピューター背面の電源コネクターとコ ンセントにしっかりと取り付け直します。

– 電源タップ、電源延長ケーブル、およびその他のパワープ ロテクションデバイスを使用している場合は、それらを外 .<br>してコンピューターの電源が正常に入ることを確認しま す。

- 使用している電源タップがあれば、電源コンセントに接続 され、オンになっていることを確認します。
- 電気スタンドなどの別の電化製品で試して、コンセントが 機能しているか確認します。
- 主電源ケーブルと前面パネルケーブルがシステム基板にし っかりと接続されているか確認します。

LED

LED

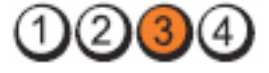

電源ボタン

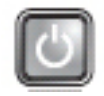

問題の内容 システム基板に障害が発生した可能性があります。

トラブルシュ ーティングの 手順 コンピューターのコンセントを取り外します。1 分間、電流を 流れるようにします。コンピューターを有効な電源コンセン トに接続し、電源ボタンを押します。

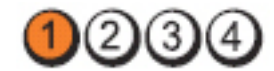

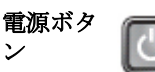

**間題の内** システム基板、電源ユニットまたは周辺機器の障害が発生している 容 可能性があります。

トラブル シューテ ィングの 手順 – コンピューターの電源を切り、コンセントは接続したままに します。電源ユニットの背面にある電源テストボタンを長 押しします。スイッチの隣の LED が点灯したら、システム基 板に問題が発生している可能性があります。

- スイッチの隣にある LED が点灯しない場合、内蔵、および外 付けの周辺機器をすべて取り外し、電源装置ユニットの背面 にある電源テストボタンを押したままにします。ライトが 点灯したら、周辺機器に問題が発生している可能性がありま す。
- LED が点灯しない場合は、システム基板から PSU 接続を取り 外し、電源ボタンを長押しします。これで点灯した場合は、 システム基板に問題が発生している可能性があります。
- それでも LED が点灯しない場合、電源ユニットに問題が発生 している可能性があります。

LED

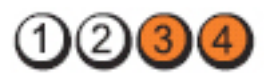

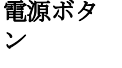

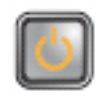

問題の内 容 メモリモジュールが検出されましたが、メモリ電源障害が発生し ています。

トラブル シューテ ィングの 手順 - 2個以上のメモリモジュールを取り付けている場合、モジュ ールを取り外し、1 個だけ再度取り付け、コンピューターを 再起動します。コンピューターが正常に起動したら、障害 のあるモジュールを特定できるまで、別のモジュール(1 回 に1個ずつ)を取り付けるか、エラーのないモジュールを すべて取り付け直します。メモリモジュールを 1 個だけ取 り付けている場合、別の DIMM コネクターに移動し、コン ピューターを再起動します。

> – 同じ種類の正常に動作しているメモリがあれば、そのメモ リをコンピューターに取り付けます。

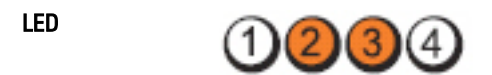

電源ボタン

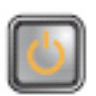

問題の内容 BIOS が壊れているか、見つかりません。

トラブルシュー コンピューターのハードウェアは正常に動作していますが、 ティングの手順 BIOS が壊れているか、または存在しない可能性があります。

LED

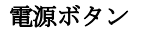

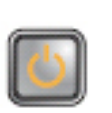

問題の内容 システム基板に障害が発生した可能性があります。

トラブルシ ューティン グの手順 PCI および PCI-E スロットから周辺機器カードを取り外し、コン ピューターを再起動します。コンピューターが再起動したら、障

害のあるカードを特定できるまで、周辺機器カードを 1 枚ずつ追 加していきます。

LED

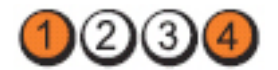

電源ボタン

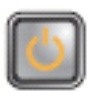

問題の内容 電源コネクターが正しく取り付けられていません。

トラブルシューテ ィングの手順 電源ユニットの 2x2 電源コネクターを取り付け直します。

LED

LED

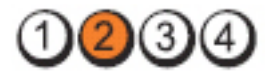

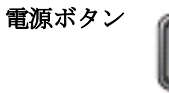

問題の内容 周辺機器カードまたはシステム基板に障害が発生している可能 性があります。

トラブルシ PCI および PCI-E スロットから周辺機器カードを取り外し、コンピ

ューティン グの手順 ューターを再起動します。コンピューターが再起動したら、障害 のあるカードを特定できるまで、周辺機器カードを 1 枚ずつ追加 していきます。

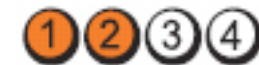

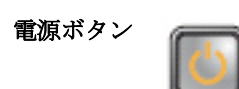

問題の内容 システム基板に障害が発生した可能性があります。

トラブルシ ューティン グの手順 – 内蔵および外付け周辺機器をすべて取り外し、コンピュ ーターを再起動します。コンピューターが再起動した ら、障害のあるカードを特定できるまで、周辺機器カー ドを 1 枚ずつ追加していきます。

– それでも問題が解決しない場合は、システム基板に障害 があります。

LED  $2)(3)$ 

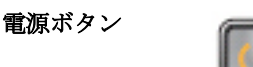

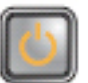

問題の内容 コイン型電池に障害が発生している可能性があります。

トラブルシューテ コイン型電池を1分間取り外し、再度取り付け、コンピュ ィングの手順 ーターを起動します。

LED

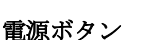

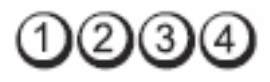

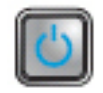

**間題の内容 オンライン フロセッサーに**障害が発生しています。

トラブルシューティングの手順 プロセッサーを取り付け直します。

LED

ン

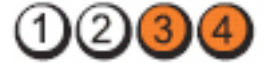

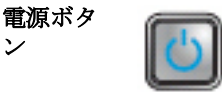

問題の内 容 メモリモジュールが検出されましたが、メモリ障害が発生してい ます。

トラブル シューテ ィングの 手順 – 2 個以上のメモリモジュールを取り付けている場合、モジ ュールを取り外し、1 個だけ再度取り付け、コンピュータ ーを再起動します。コンピューターが正常に起動したら、 障害のあるモジュールを特定できるまで、別のモジュール (1 回に 1 個ずつ)を追加するか、エラーのないモジュー ルをすべて取り付け直します。

> – 同じ種類の正常に動作しているメモリがあれば、コンピュ ーターに取り付けます。

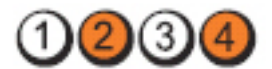

電源ボタン

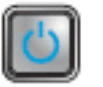

**間題の内容** ハードドライブに障害が起こっている可能性がありま す。

トラブルシューテ ィングの手順 電源ケーブルとデータケーブルを取り付け直します。

電源ボタン

LED

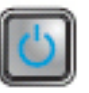

問題の内容 USBに障害が発生した可能性があります。

トラブルシューティ すべての USB デバイスを取り付け直し、ケーブル接続を ングの手順 確認します。

LED

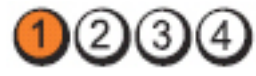

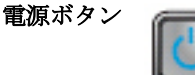

問題の内容 メモリモジュールが検出されません。

トラブルシ

ューティン グの手順 – 2 個以上のメモリモジュールを取り付けている場合、モジ ュールを取り外し、1 個だけ再度取り付け、コンピュータ ーを再起動します。コンピューターが正常に起動したら、 | 障害のあるモジュールを特定できるまで、別のモジュール (1 回に 1 個ずつ)を追加するか、エラーのないモジュー ルをすべて取り付け直します。

> – 同じ種類の正常に動作しているメモリがあれば、コンピュ ーターに取り付けます。

LED

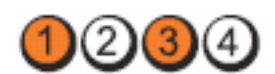

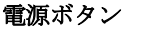

LED

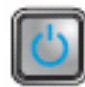

- 問題の内容 メモリモジュールは検出されましたが、メモリの設定または互 換性エラーが発生しています。
- トラブルシ ューティン グの手順 - メモリモジュール/メモリコネクターの配置に特別な要 件がないことを確認します。
	- 使用するメモリがお使いのコンピューターでサポートさ れていることを確認します。

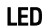

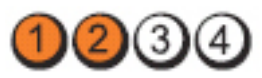

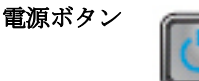

- 問題の内容 拡張カードに障害が発生した可能性があります。
- トラブルシ ューティン グの手順 – グラフィックカード以外の拡張カードを 1 つ取り外して コンピューターを再起動し(を参照)、コンフリクトが 発生しているかどうかを調べます。
	- 問題が解決しない場合は、取り外したカードを取り付け、 別のカードを取り外して、コンピューターを再起動しま す。
	- 取り付けている拡張カードすべてにこのプロセスを繰り 返します。コンピューターが正常に起動したら、取り外 した最後のカードについて、リソースのコンフリクトを トラブルシューティングします。

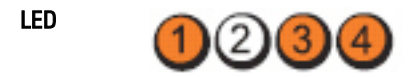

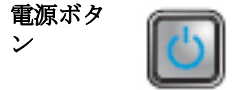

#### 問題の内 容 システム基板のリソースおよびハードウェアのどちらかまたは両 方の障害が発生した可能性があります。

トラブル シューテ – CMOS のクリア

ィングの 手順 – 内蔵および外付け周辺機器をすべて取り外し、コンピュー ターを再起動します。コンピューターが再起動したら、障 害のあるカードを特定できるまで、周辺機器カードを 1 枚 ずつ追加していきます。

> – それでも問題が解決しない場合は、システム基板/システム 基板コンポーネントに障害があります。

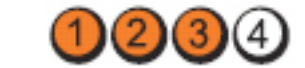

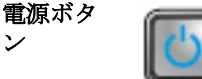

LED

手順

問題の内 容 他の障害が発生しています。

- トラブル シューテ ィングの – ディスプレイ/モニターが外付けのグラフィックスカード に接続されていることを確認します。
	- ハードドライブおよびオプティカルドライブケーブルが正 しくシステム基板に接続されていることを確認します。
		- デバイス(ハードドライブ)に問題があることを示すエラ ーメッセージが画面に表示されている場合は、デバイスが 正しく機能しているか確認してください。
		- 0S がデバイス (オプティカルドライブ)からの起動を試み ている場合は、セットアップユーティリティを使用して、 コンピューターに取り付けられているデバイスの起動順序 が適切かどうかを確認します。

# ビープコード

ディスプレイがエラーや問題点を表示できない場合、コンピューターは起動中に 各種ビープ音を発します。ビープコードと呼ばれるビープ音により、さまざまな 問題を特定することができます。各ビープ音のディレイは 300 ms であり、各ビ ープ音セット同士のディレイは 3 秒で、300 ms 続きます。各ビープ音とビープ音 のセットが鳴った後、BIOS が電源ボタンが押されたかどうかを検出します。 BIOS はループからジャンプして、通常のシャッダウンプロセスとシステムの電 源投入を実行します。

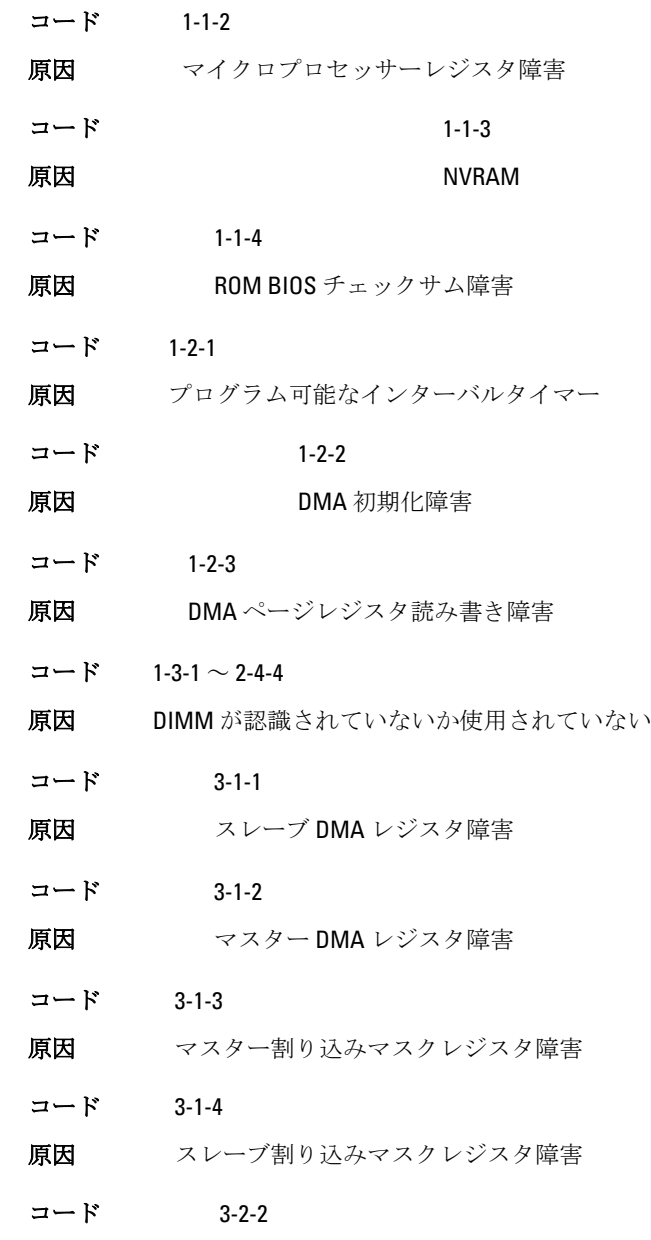

#### 原因 割り込みベクタロード障害

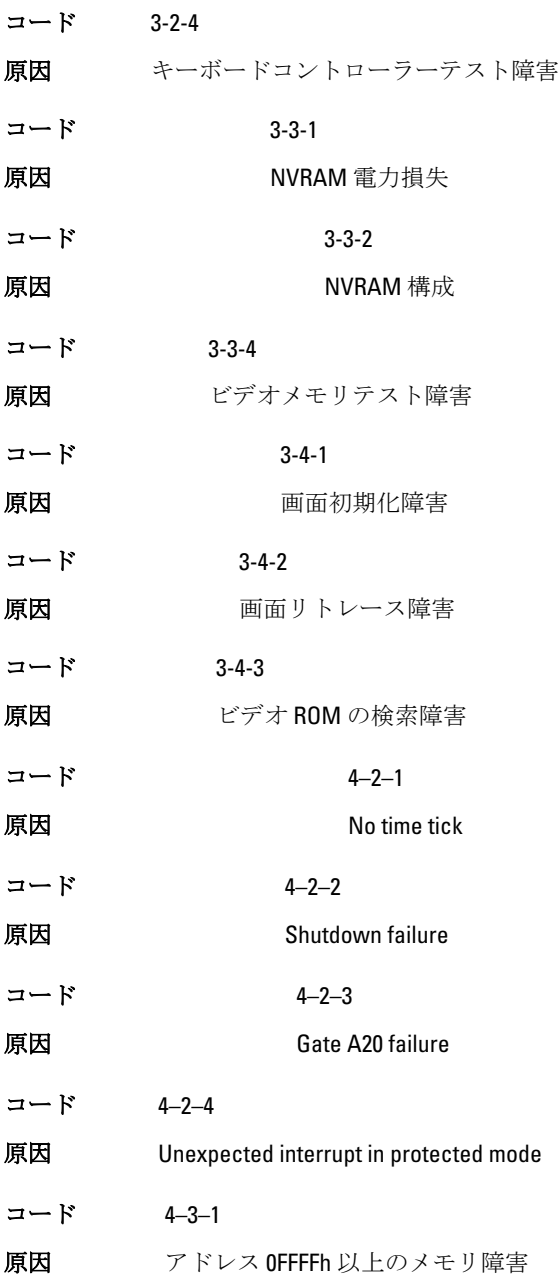

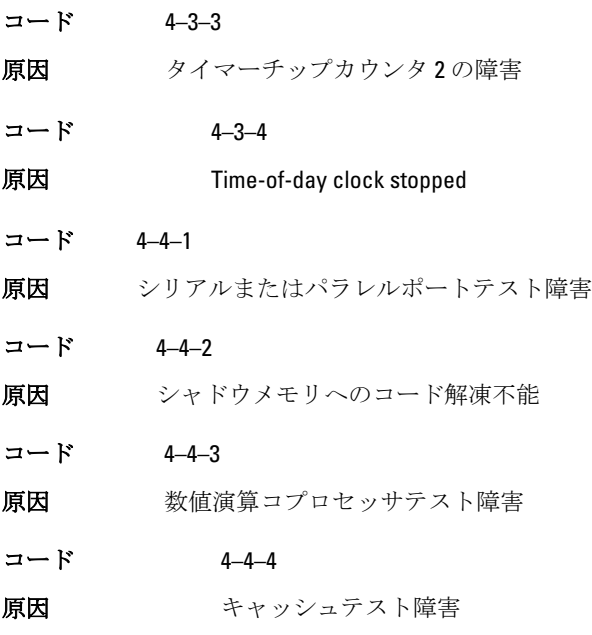

エラーメッセージ

## Address mark not found

説明 BIOS は障害のあるディスクセクターを検出しました。または、特定のデ ィスクセクターを見つけられませんでした。

Alert! Previous attempts at booting this system have failed at checkpoint [nnnn]. For help in resolving this problem, please note this checkpoint and contact Dell Technical Support(警告! このシ ステムの前回の起動時にチェックポイント [nnnn] で障害が 発生しました。この問題を解決するには、このチェックポイ てデルテクニカルサポートにお問い合わせく ン下をメモし、<br>ださい)

説 明 コンピューターは、同じエラーにより 3 回続けて、起動ルーティンを完 了できませんでした。デルにご連絡の上、チェックポイントコード (nnnn)をサポート担当者に報告してください。

#### Alert! Security override Jumper is installed.

**説明 MFG MODE** ジャンパがセットされており、AMT Management 機能は取り 外されるまで、無効に設定されます。

#### Attachment failed to respond

説明 フロッピーまたはハードドライブコントローラーはデータを関連づけら れたドライブに送信できませんでした。

### Bad command or file name

説明 正しいコマンドを入力したか、スペースの位置は正しいか、パス名は正 しいかを確認します。

#### Bad error-correction code (ECC) on disk read

説明 フロッピーまたはハードドライブコントローラーは修復不能な読み取り エラーを検出しました。

### Controller has failed

説明 ハードドライブまたは関連づけられたコントローラーが不良です。

#### Data error

- 説 フロッピーまたはハードドライブはデータを読み取れません。Windows
- 明 オペレーティングシステムの場合、chkdsk ユーティリティを実行して、フ ロッピーまたはハードドライブのファイル構造をチェックし、適正な対応 するユーティリティを実行します。

#### Decreasing available memory

説明 1 つ以上のメモリモジュールが故障しているか、適切に取り付けられてい ません。メモリモジュールを取り付け直し、必要があれば、交換します。

### Diskette drive 0 seek failure

説明 ケーブルが緩んでいるか、コンピューター設定情報がハードウェア設定 と一致していない可能性があります。

#### Diskette read failure

説明 フロッピーディスクが故障しているか、ケーブルが緩んでいる可能性が あります。ドライブアクセスライトがオンの場合は、別のディスクを試 してみてください。

#### Diskette subsystem reset failed

説明 フロッピードライブコントローラーが不良の可能性があります。

#### Gate A20 failure

説明 1 つ以上のメモリモジュールが故障しているか、適切に取り付けられてい ません。メモリモジュールを取り付け直し、必要があれば、交換します。

# General failure

説 明 オペレーティングシステムはコマンドを実行できません。通常、このメ ッセージには、Printer out of paper (プリンターの用紙がありません) な ど特定の情報が続きます。 適切な処置により問題を解決してください。

#### Hard-disk drive configuration error

説明 ハードディスクドライブの初期化に失敗しました。

#### Hard-disk drive controller failure

説明 ハードディスクドライブの初期化に失敗しました。

#### Hard-disk drive failure

説明 ハードディスクドライブの初期化に失敗しました。

#### Hard-disk drive read failure

説明 ハードディスクドライブの初期化に失敗しました。

#### Invalid configuration information-please run SETUP program

説明 コンピューターの設定情報がハードウェア構成と一致しません。

## Invalid Memory configuration, please populate DIMM1

説明 DIMM1 スロットがメモリモジュールを認識しません。モジュールを取り 付け直すか、取り付けてください。

#### Keyboard failure

説明 ケーブルまたはコネクターが緩んでいるか、キーボードまたはキーボー ド/マウスコントローラーに障害が発生している可能性があります。

#### Memory address line failure at address, read value expecting value

説明 メモリモジュールが故障しているか、適切に取り付けられていません。 メモリモジュールを取り付け直し、必要があれば、交換します。

#### Memory allocation error

説明 実行しようとしているソフトウェアが、オペレーティングシステム、他 のアプリケーションプログラム、またはユーティリティと拮抗していま す。

### Memory data line failure at address, read value expecting value

説明 メモリモジュールが故障しているか、適切に取り付けられていません。 メモリモジュールを取り付け直し、必要があれば、交換します。

#### Memory double word logic failure at address, read value expecting value

説明 メモリモジュールが故障しているか、適切に取り付けられていません。 メモリモジュールを取り付け直し、必要があれば、交換します。

#### Memory odd/even logic failure at address, read value expecting value

説明 メモリモジュールが故障しているか、適切に取り付けられていません。 メモリモジュールを取り付け直し、必要があれば、交換します。

### Memory write/read failure at address, read value expecting value

説明 メモリモジュールが故障しているか、適切に取り付けられていません。 メモリモジュールを取り付け直し、必要があれば、交換します。

## Memory size in CMOS invalid

説明 コンピューターの設定情報に記録されているメモリ量がコンピューター にインストールされているメモリ量と一致しません。

#### Memory tests terminated by keystroke

説明 キーストロークによりメモリテストが干渉されました。

#### No boot device available

説明 コンピューターがフロッピーディスクまたはハードディスクを見つけら れません。

#### No boot sector on hard-disk drive

説明 セットアップユーティリティのコンピューター設定情報に誤りがありま す。

#### No timer tick interrupt

説明 システム基板のチップが誤動作している可能性があります。

#### Non-system disk or disk error

- 説 ドライブ A のフロッピーディスクに起動可能なオペレーティングシステ
- 明 ムがインストールされていません。フロッピーディスクを起動可能なオ ペレーティングシステムがあるものに交換するか、ドライブ A からフロッ ピーディスクを取り出し、コンピューターを再起動します。

## Not a boot diskette

説明 起動可能なオペレーティングシステムがインストールされていないフロ ッピーディスクから起動しようとしています。起動可能なフロッピーデ ィスクを挿入してください。

#### Plug and play configuration error

説明 1 枚以上のカードを構成する際、コンピューターに問題が発生しました。

## Read fault

説 明 オペレーティングシステムがフロッピードライブまたはハードドライブ からデータを読み取れません。ディスク上の特定のセクターが見つから なかったか、要求されたセクターが不良です。

### Requested sector not found

- 説 オペレーティングシステムがフロッピードライブまたはハードドライブ
- 明 からデータを読み取れません。ディスク上の特定のセクターが見つから なかったか、要求されたセクターが不良です。

## Reset failed

説明 ディスクを再セットできませんでした。

#### Sector not found

説明 オペレーティングシステムがフロッピードライブまたはハードデドライ ブ上のセクターを見つけることができません。

### Seek error

説明 オペレーティングシステムがフロッピーディスクまたはハードドライブ 上の特定のトラックを見つけることができません。

### Shutdown failure

説明 システム基板のチップが誤動作している可能性があります。

### Time-of-day clock stopped

説明 バッテリーが故障している可能性があります。

#### Time-of-day not set-please run the System Setup program

説明 セットアップユーティリティで設定した時刻または日付がコンピュータ ーの時計と一致しません。

#### Timer chip counter 2 failed

説明 システム基板上のチップが誤動作している可能性があります。

#### Unexpected interrupt in protected mode

説明 キーボードコントローラーが誤動作しているか、メモリモジュールの接 続に問題がある可能性があります。

WARNING: Dell's disk monitoring system has detected that drive [0/1] on the [primary/secondary] eide controller is operating outside of normal specifications. it is advisable to immediately back up your data and replace your hard drive by calling your support desk or dell.(警告:[プライマリ/セカンダリ] EIDE コ ントローラ上のドライブ [0/1] が、通常の仕様外の環境で動作 していることを、デルのディスクモニターシステムが検知し ました。 すぐにデータをバックアップし、サポートデスク またはデルに問い合わせてハードドライブを交換すること をお勧めします。)

- 説 初起動の際、ドライブがエラー状態を検出しました。コンピューターの起
- 明 動が完了したら、データをバックアップし、ハードドライブを交換してく ださい(インストールの手順については、お使いのコンピューターの「パ ーツの追加と削除」を参照)。交換用ドライブがすぐに入手できず、ドラ イブが起動可能ドライブではない場合、セットアップユーティリティを起 動し、ドライブ設定を None (なし)に変更してください。コンピュータ ーからドライブが取り外され(削除)ます。

#### Write fault

説明 オペレーティングシステムはフロッピーまたはハードドライブに書き込 むことができません。

# Write fault on selected drive

説明 オペレーティングシステムはフロッピーまたはハードドライブに書き込 むことができません。

# X:\ is not accessible. The device is not ready

説明 フロッピードライブはディスクを読み取れません。ドライブにフロッピ ーディスクを挿入し、操作をやり直してください。

# 仕様

# 技術仕様

イオモ:提供される内容は地域により異なる場合があります。コンピュータ ーの構成の詳細については、スタート (Windows XP では[スタート])、 ヘルプとサポートの順にクリックし、お使いのコンピューターに関する情 報を表示するオプションを選択してください。

#### プロセッサー

- プロセッサータイプ Intel Core i3 シリーズ
	- Intel Core i5 シリーズ
	- Intel i7 クアッドコアシリーズ
	- Intel Pentium デュアルコアシリ ーズ
	- Intel Celeron デュアルコアシリ ーズ

キャッシュ合計 アコンプロセッサーのタイプに応じて最大8 MB キャッシュ

#### System Information (システム情報)

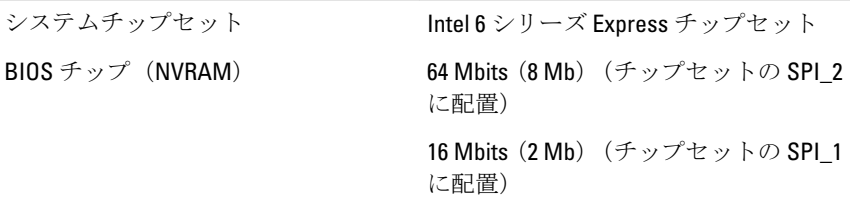

#### メモリ

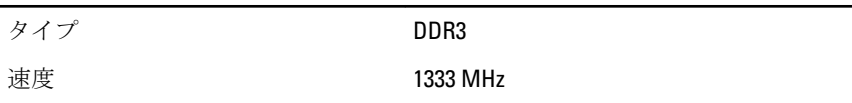

コネクター デスクトップ、ミニタワー、およ DIMM スロット (4) びスモールフォームファクター USFF(ウルトラスモールフォーム DIMM スロット (2) ファクター) **容量 1 GB、2 GB、および4 GB** 最小メモリ 1GB 最大搭載メモリ デスクトップ、ミニタワー、およ 16 GB びスモールフォームファクター

USFF(ウルトラスモールフォーム 8 GB ファクター)

ビデオ

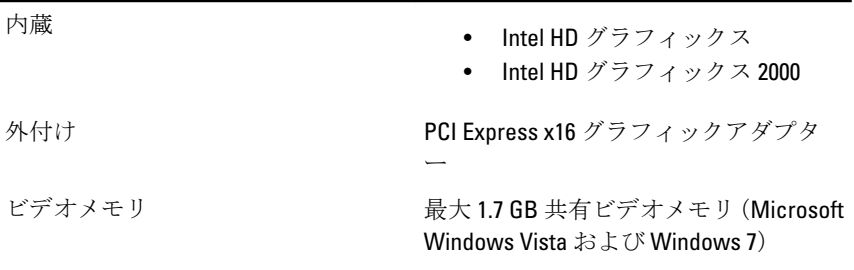

#### オーディオ

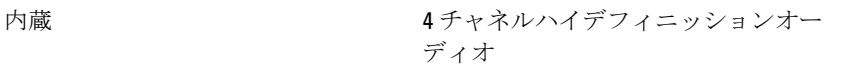

#### ネットワーク

#### 内蔵 10/100/1000 Mb/秒 通信対応 Intel 82579LM Ethernet

#### 拡張バス

バスのタイプ • PCI 2.3

• PCI Express 2.0

- SATA 1.0 \ 2.0 \ 3.0
- USB 2.0

バススピード PCI Express:

- x1 スロット双方向スピード-500 MB/秒
- x16 スロット双方向スピード 16 GB/秒

SATA: 1.5 Gbps、3.0 Gbps、6.0 Gbps

#### カード

#### PCI

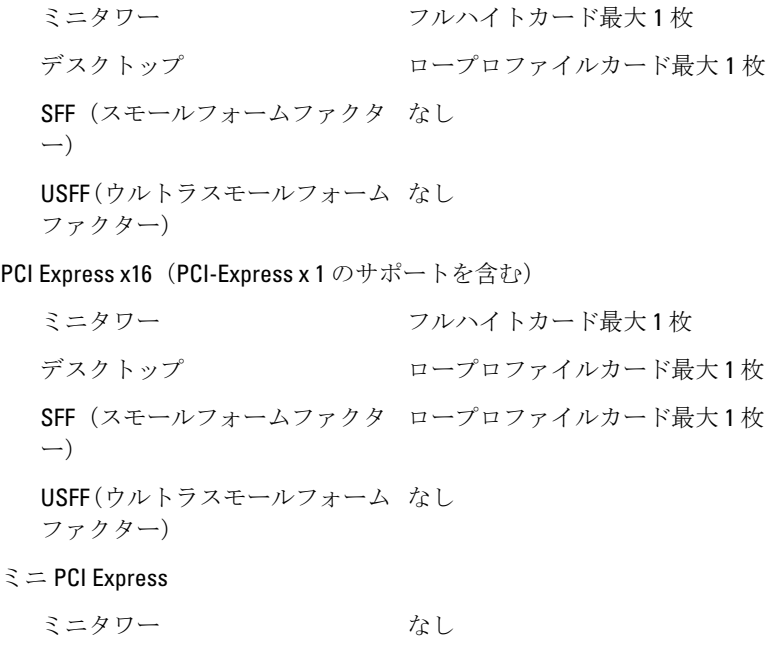

- デスクトップ かんだい なし
- SFF (スモールフォームファクタ なし ー)

カード

USFF(ウルトラスモールフォーム ハーフハイトカード最大 1 枚 ファクター)

#### Drives(ドライブ)

外部アクセス用: 5.25 インチドライブベイ ミニタワー (2) デスクトップ (1) SFF(スモールフォームファク スリムラインベイ(1) ター) USFF(ウルトラスモールフォー スリムラインベイ(1) ムファクター)

内部アクセス可能:

3.5 インチ SATA ドライブベイ

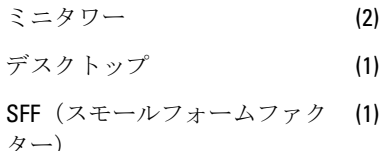

USFF(ウルトラスモールフォー なし

ムファクター)

2.5 インチ SATA ドライブベイ

ミニタワー (2) デスクトップ (1) SFF(スモールフォームファク ター) (1) USFF(ウルトラスモールフォー ムファクター) (1)

#### 外付けコネクター

オーディオ:

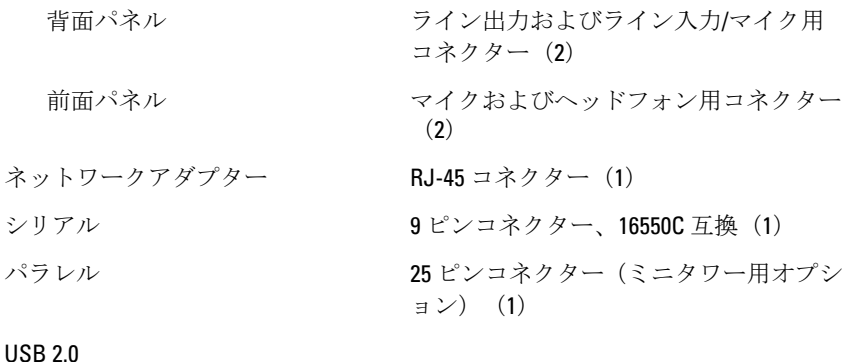

# ミニタワー、デスクトップ、ス 前面パネル:4 モールフォームファクター 背面パネル:6 USFF(ウルトラスモールフォー 前面パネル:2 ムファクター)

背面パネル:5

ビデオ 15 ピン VGA コネクター、20 ピン DisplayPort コネクター

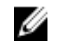

イオ:使用可能なビデオコネクターは選択したグラフィックスカードに よって異なります。

#### システム基板コネクター

PCI 2.3 データ幅 (最大):32 ビット ミニタワー、デスクトップ 120 ピンコネクター(1) スモールフォームファクター、おなし よびウルトラスモールフォーム ファクター

PCI Express x1 データ幅 (最大): PCI Express レーン (1)

ミニタワー、デスクトップ、スモ 164 ピンコネクター(1) ールフォームファクター USFF(ウルトラスモールフォーム なし

ファクター)

#### システム基板コネクター

PCI Express x16 (有線 x4) データ幅 (最大): PCI Express レーン (4)

ミニタワー、デスクトップ、スモ 164 ピンコネクター(1) ールフォームファクター

USFF(ウルトラスモールフォーム なし ファクター)

PCI Express x16 データ幅 (最大): 16 PCI Express レーン

ミニタワー、デスクトップ、スモ 164 ピンコネクター(1) ールフォームファクター

USFF(ウルトラスモールフォーム なし ファクター)

シリアル ATA

ミニタワー フピンコネクター (4)

デスクトップ、スモールフォーム 7 ピンコネクター(3) ファクター

USFF(ウルトラスモールフォーム 7 ピンコネクター(2) ファクター)

メモリ

ミニタワー、デスクトップ、スモ 240 ピンコネクター(4) ールフォームファクター

USFF(ウルトラスモールフォーム 240 ピンコネクター(2) ファクター)

内蔵 USB

ミニタワー、デスクトップ 10 ピンコネクター(1) スモールフォームファクター、お なし よびウルトラスモールフォーム ファクター

システムファン 5ピンコネクター (1)

前面パネルコントロール

ミニタワー、デスクトップ、スモ 34 ピンコネクター(1) ールフォームファクター

#### システム基板コネクター

USFF(ウルトラスモールフォーム 20 ピンコネクター(1) ファクター) デスクトップ、スモールフォーム 2 ピンコネクター(2) ファクター、ウルトラスモールフ ォームファクター プロセッサー 1155 ピンコネクター(1)

プロセッサーファン 5 ピンコネクター(1)

電源コネクター

ミニタワー、デスクトップ、スモ 34 ピンコネクター(1) ールフォームファクター

USFF(ウルトラスモールフォーム なし ファクター)

#### コントロールとライト

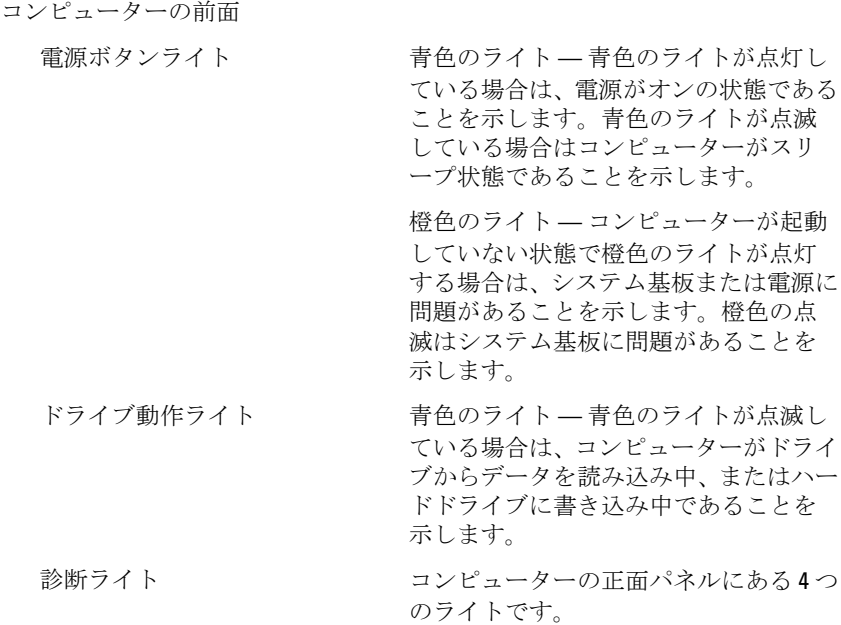

コンピューターの背面:

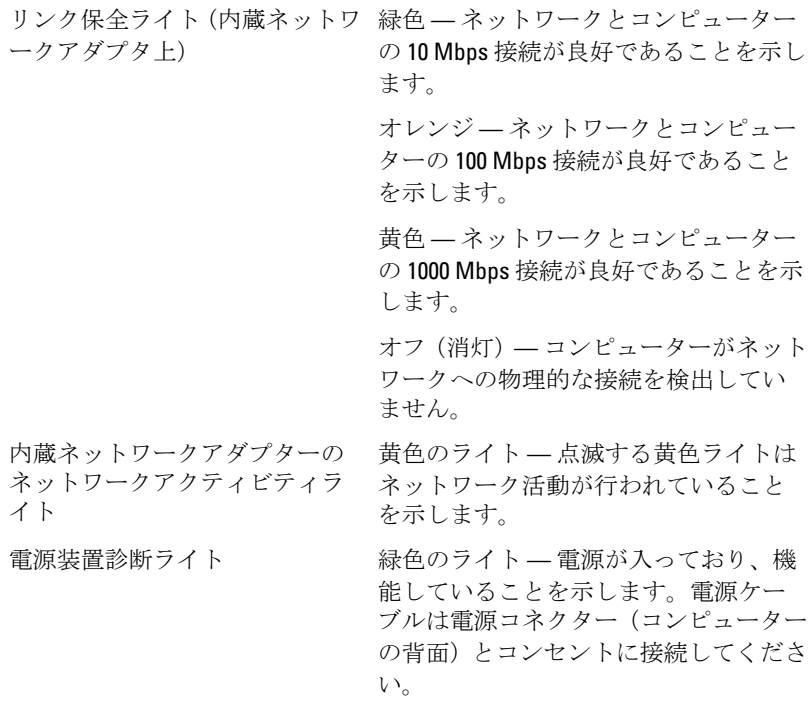

■ メモ: テストボタンを押すと、電源システムの状態をテストすることが できます。システムの電源電圧が仕様範囲内の場合、セルフテスト LED ライトが点灯します。LED ライトが点灯しない場合、電源が故障してい る可能性があります。テスト中は AC 電源を接続してください。

#### 電源

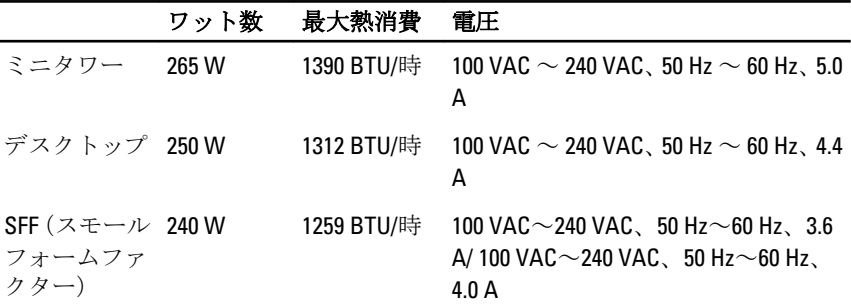

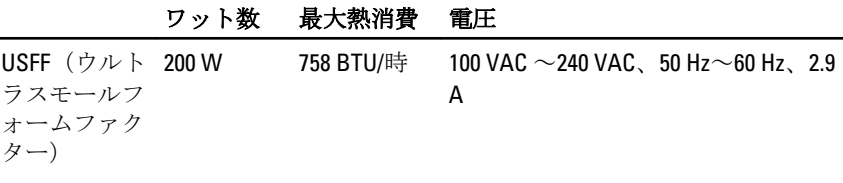

■ メモ: 熱消費は電源ユニットのワット数定格によって算出されています。

コイン型電池 3 V CR2032 コイン型リチウム電池

# サイズと重量

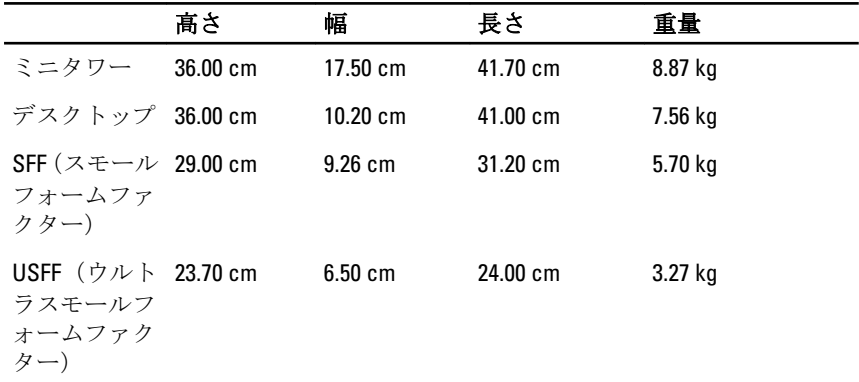

#### 環境

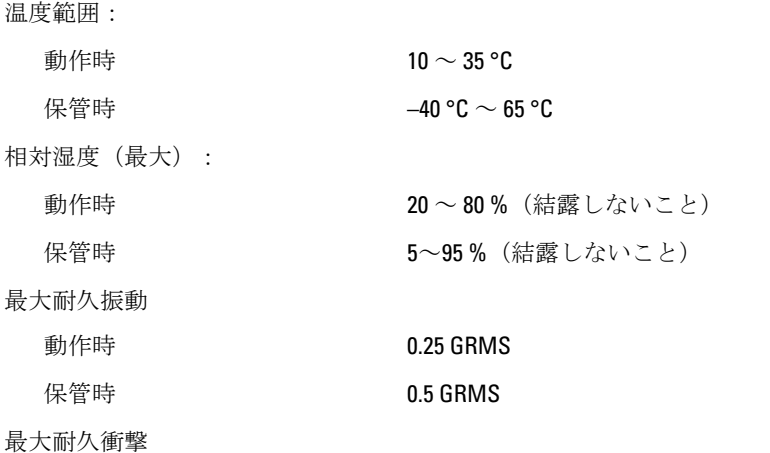

#### 環境

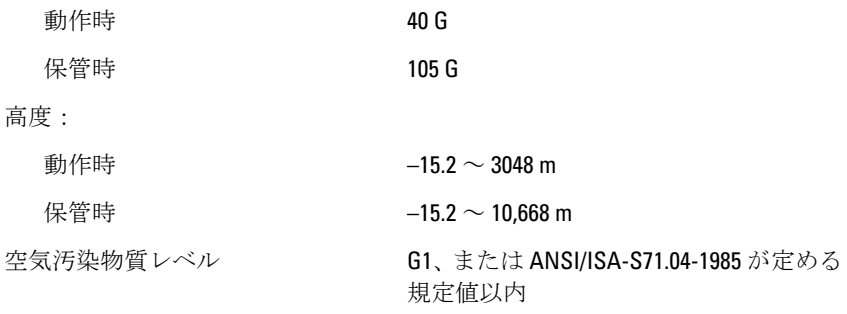

# 22

# デルへのお問い合わせ

# デルへのお問い合わせ

■メモ:インターネット接続の環境にない場合は、納品書、出荷伝票、請求 書、または Dell 製品カタログに記載されている連絡先をご利用ください。

利用できる手段は国や製品により異なる場合があります。また地域によっては 一部のサービスが受けられない場合もあります。セールス、テクニカルサポー ト、カスタマーサービスへのお問い合わせ:

- 1. support.dell.com を参照してください。
- 2. サポートカテゴリを選択してください。
- 3. 米国在住以外のお客様の場合、ページ下部の国コードを選択してください。 すべてを選択すると、選択肢を表示できます。
- 4. ニーズに応じて、適切なサービスやサポートリンクを選択してください。